# **BLIO Deployment Guide**

**Version 2.0.8**

# **Contents**

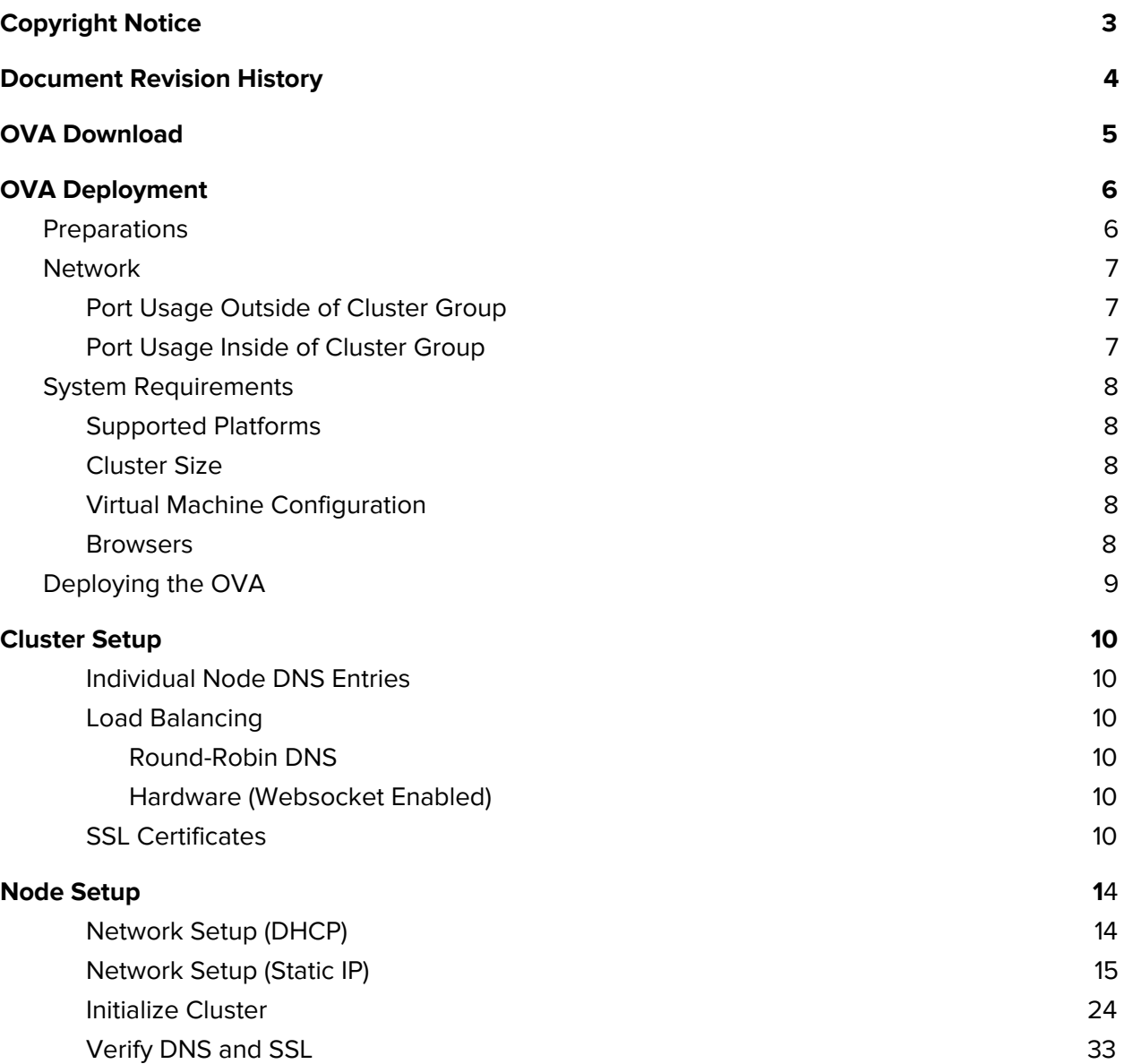

# <span id="page-2-0"></span>**Copyright Notice**

No part of this document may be reproduced or transmitted in any form or by any means, electronic or mechanical, for any purpose, without express written permission. Under the law, reproducing includes translating into another language or format.

The software is protected by United States copyright laws and international treaty provision. Therefore, you must treat the software like any other copyrighted material (e.g. a book or sound recording).

# **Document Revision History**

#### **July 18, 2017**

● Initial release of documentation

#### **August 21, 2017**

● Static IP setup

# <span id="page-4-0"></span>**OVA Download**

The latest OVA file is available as a secure download hosted on Amazon S3.

Your professional services representative will provide you with a secure link to download the file when it becomes available.

# <span id="page-5-0"></span>**OVA Deployment**

## <span id="page-5-1"></span>Preparations

To set up Biblio, you must have:

- Biblio OVA
- Supported virtual infrastructure
- MySQL or Microsoft SQL compatible server
- Nginx compatible SSL certificate and SSL certificate key

# **OVA Deployment**

## <span id="page-6-0"></span>Network

## <span id="page-6-1"></span>Port Usage

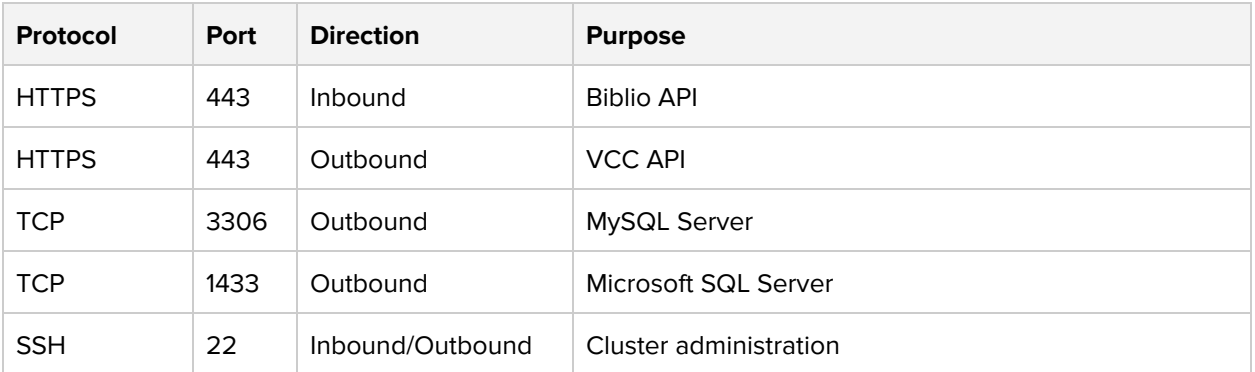

# **OVA Deployment**

## <span id="page-7-0"></span>System Requirements

#### <span id="page-7-1"></span>Supported Platforms

<span id="page-7-2"></span>VMware ESXI 5.5 and later are supported.

Cluster Size

<span id="page-7-3"></span>The recommended size of a Biblio cluster is 1 node on 1 distinct physical host.

#### Virtual Machine Configuration

The minimum requirements for a Biblio node are:

**CPU:** 3 GHz dual core or 4 virtual processors **RAM:** 8 GB **STORAGE:** 80GB

The recommended requirements for a Biblio node are:

**CPU:** 3 GHz quad core or 8 virtual processors **RAM:** 12 GB **STORAGE:** 120GB, low-latency SATA or SSD drives

#### <span id="page-7-4"></span>**Browsers**

The Biblio interface is supported on the latest versions of Firefox, Internet Explorer, Edge, Chrome, and Safari.

# **Biblio OVA Deployment**

## <span id="page-8-0"></span>Deploying

Deploy the OVA on your platform as you would any other OVA. Refer to your platform's documentation for instructions on deploying OVA files.

## <span id="page-9-0"></span>**Cluster Setup**

<span id="page-9-1"></span>Clusters are headless and all nodes are functionally identical.

#### Individual Node DNS Entries

Individual nodes do not require distinct DNS entries but can be assigned one for administrative convenience.

#### <span id="page-9-2"></span>SSL Certificates

The SSL certificate and certificate key should be Nginx compatible. See [http://nginx.org/en/docs/http/configuring\\_https\\_servers.html](http://nginx.org/en/docs/http/configuring_https_servers.html) - for more information.

## OAuth Client

1. From the Qumu Video Control Center Admin Portal, navigate to **User Management** > **OAuth Clients** and click the green **+** button to add a new client

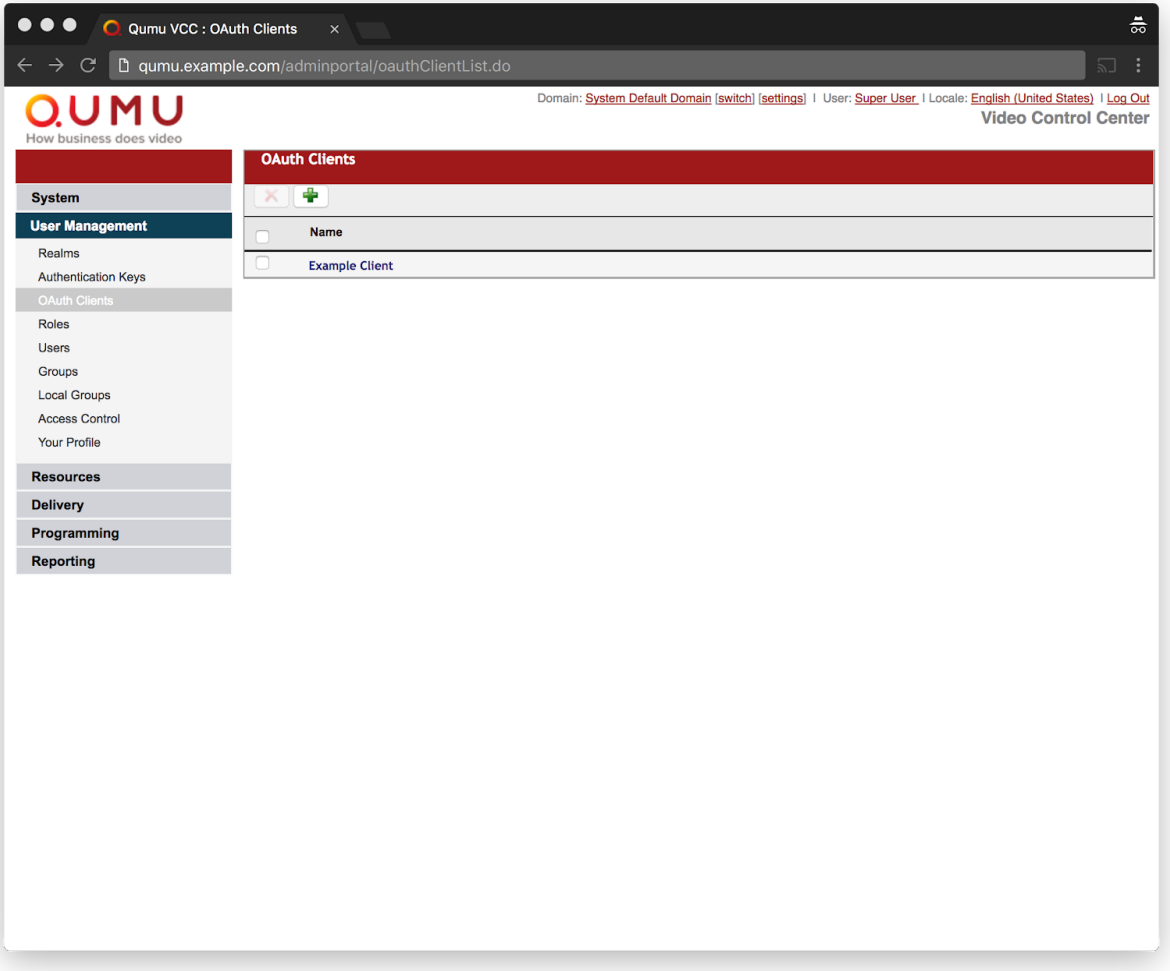

- 2. Enter the following values for a new OAuth Client and click **Save**. Make note of the values for use when [initializing](#page-31-0) the cluster.
	- a. **Client ID:** [ A recognizable value of your choice. ]
	- b. **Name:** Biblio
	- c. **Redirect URL Pattern:** https://[BIBLIO\_HOSTNAME]/admin/login
	- d. **Client Secret:** [ A random value of your choice. <https://www.uuidgenerator.net/> helps create these. ]
	- e. **Skip User Authorization:** Checked
	- f. **Access Token Expiry (seconds):** 86400
	- g. **Implicit Token Expiry (seconds):** 86400

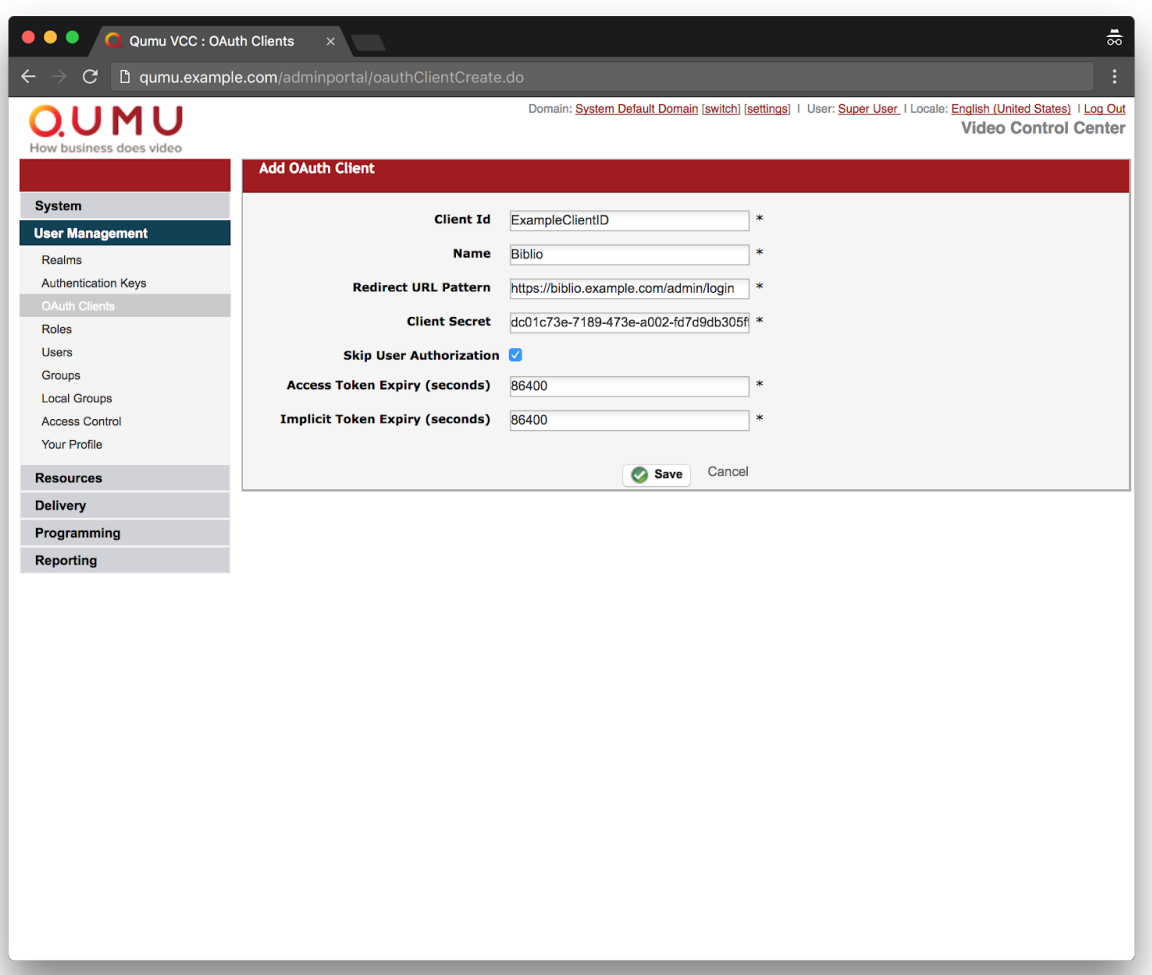

3. Confirm the OAuth client was created and exit the Qumu Video Control Center Admin Portal.

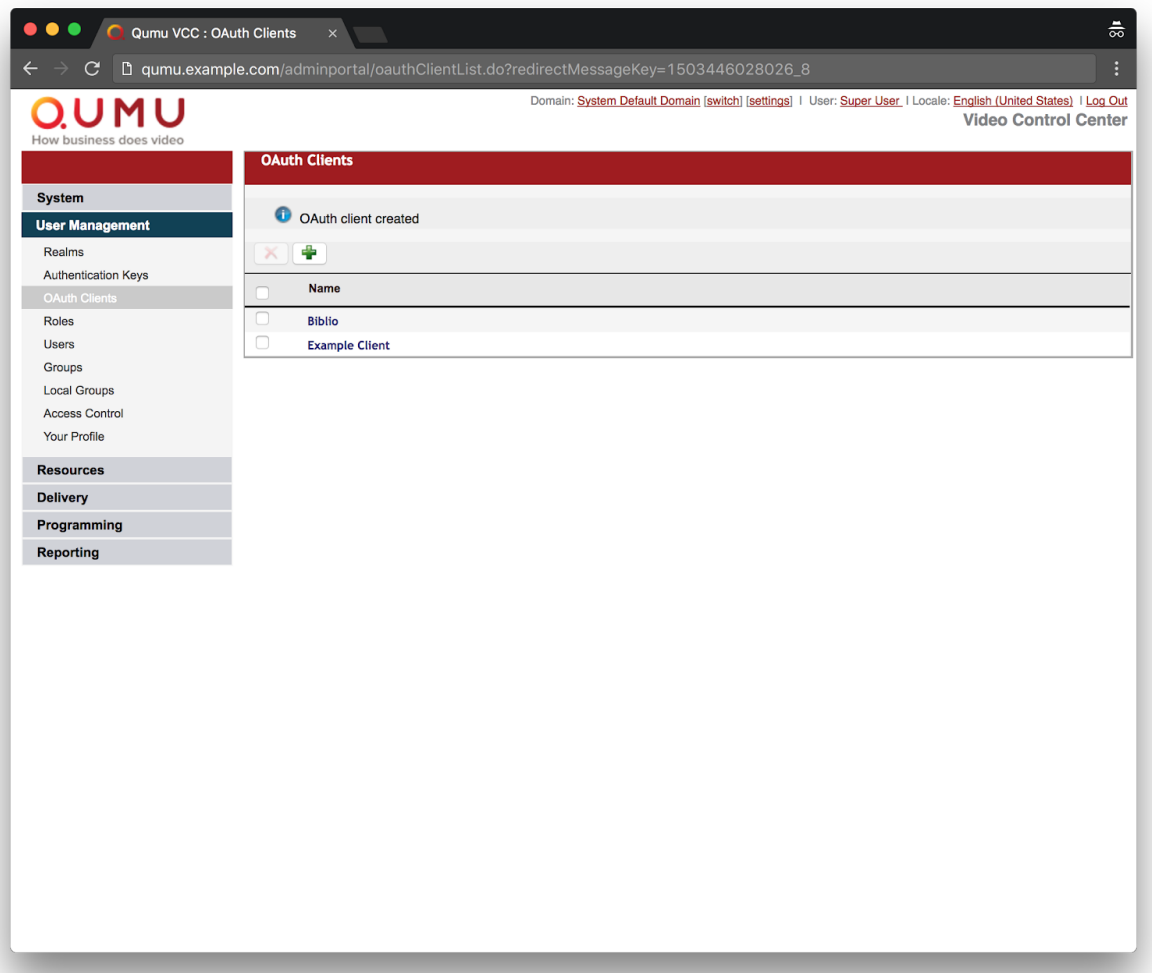

# **Dotsub Account Setup**

In a new browser window, please login to your account at [https://dotsub.com](https://dotsub.com/). If you do not have a Dotsub account, please set one up.

#### Dotsub Project Setup

1. Go to the **My Projects** page by navigating to **Menu > My Projects** on the top right of the page. If no projects exist, please continue to step 2.

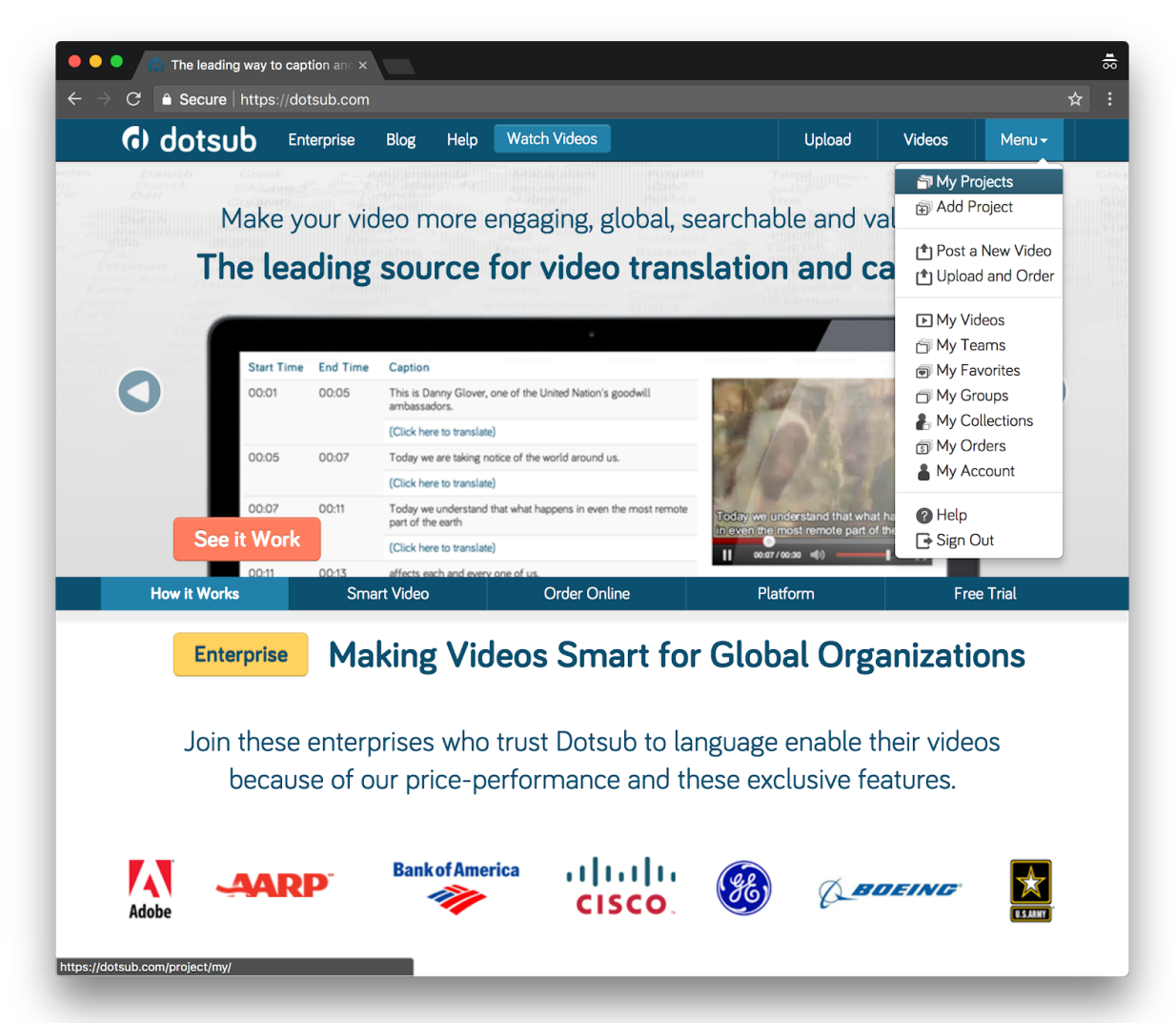

2. If no projects exist, create a new Dotsub project by navigating to **Menu > Add Project**.

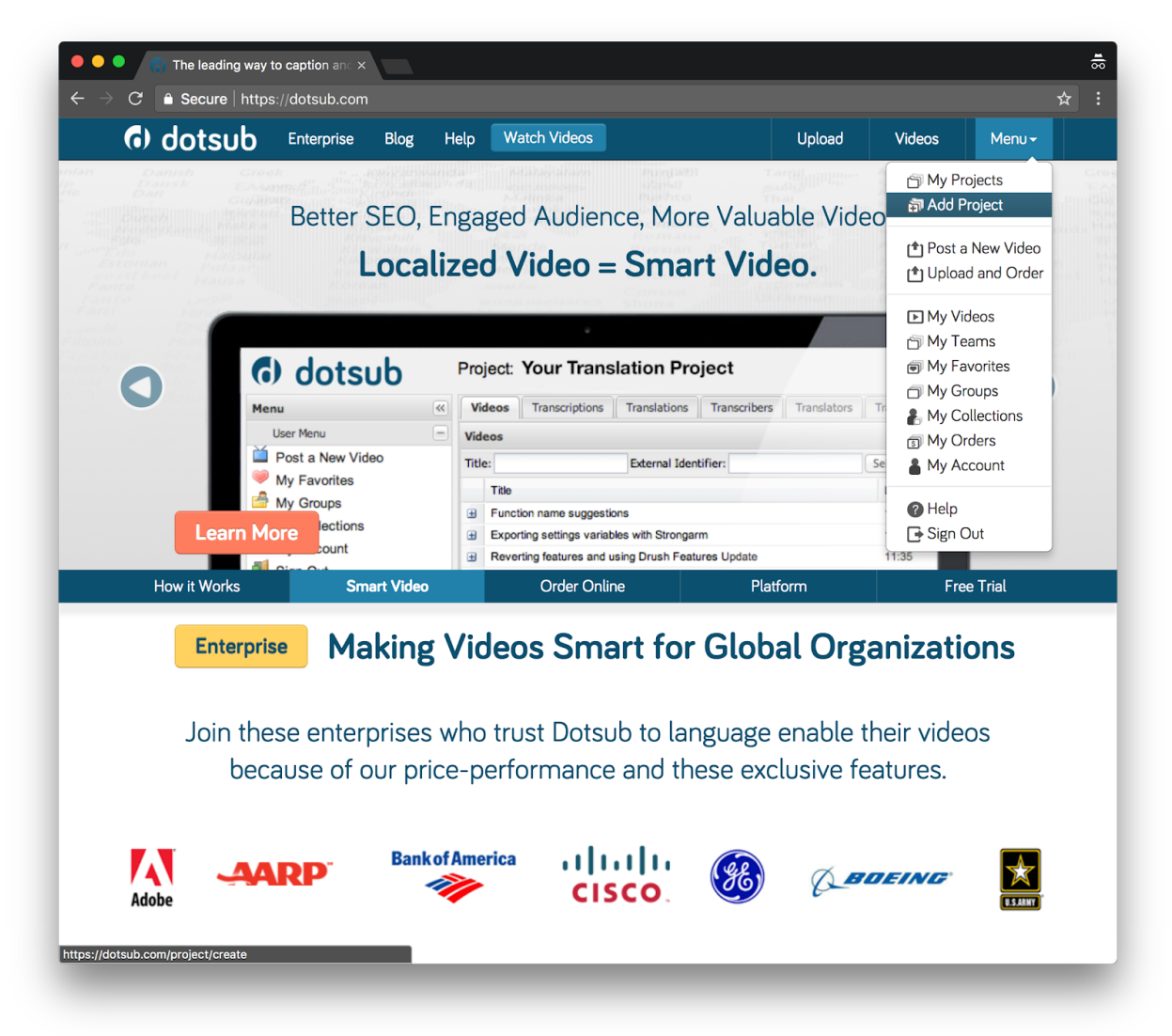

a. Give your project a title, description, and set the default language for this project.

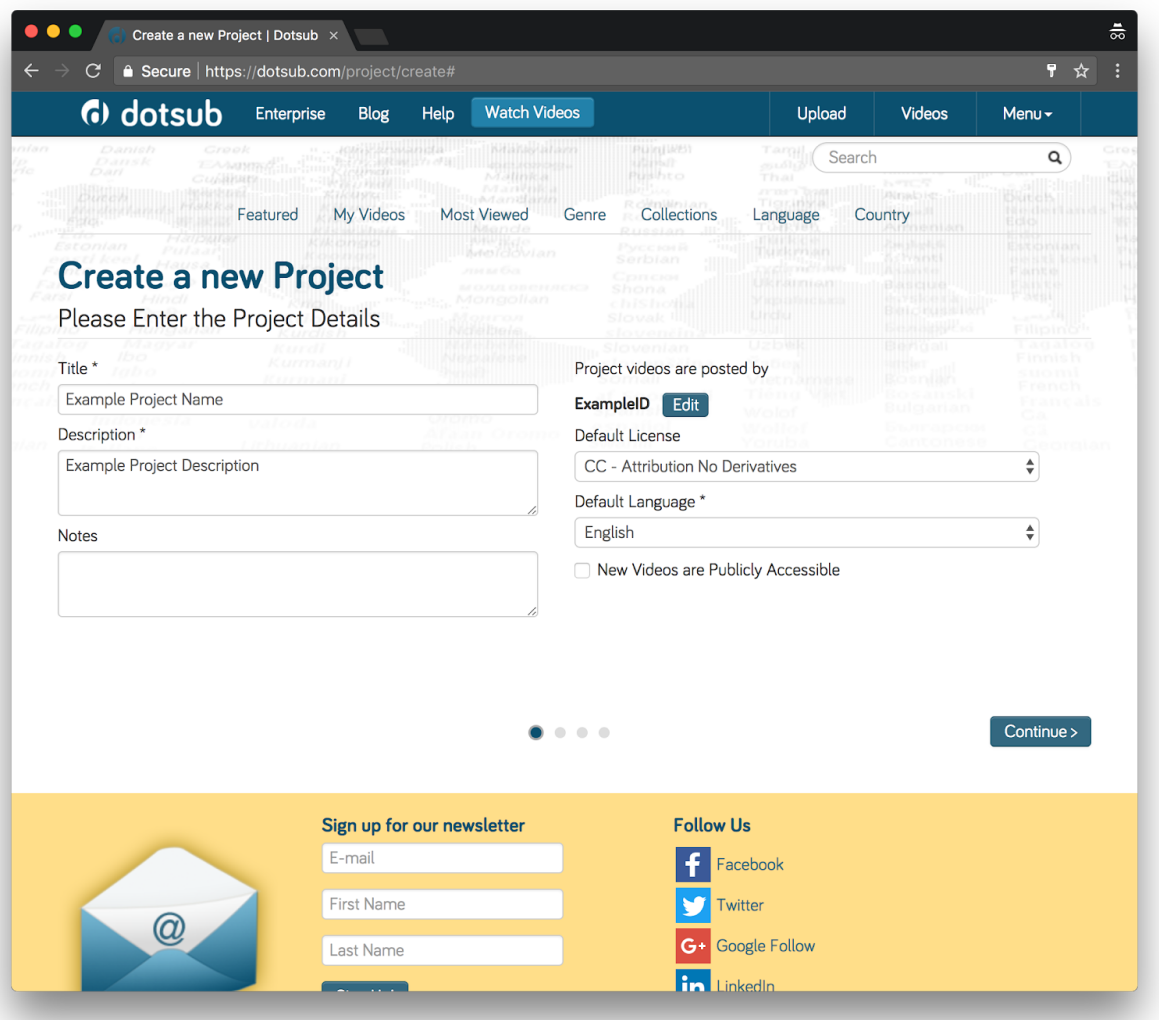

b. Check **Enable Subtitle Specifications** and check the following style:

i. **Include Audio descriptions for the hearing impared between [ ]**

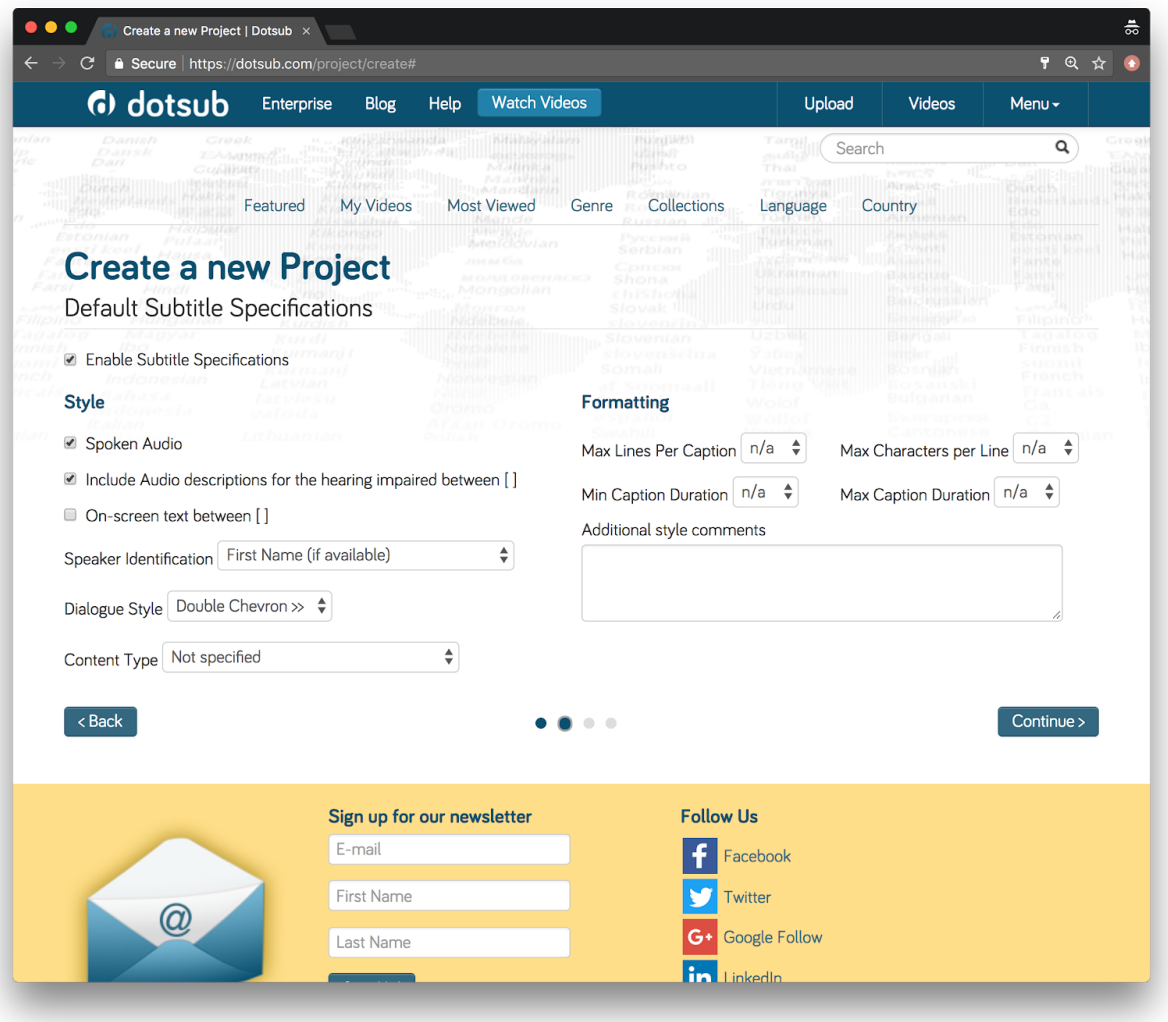

c. Skip Ingestor Settings, and skip Media Push. Click **Create Project** to complete the project setup.

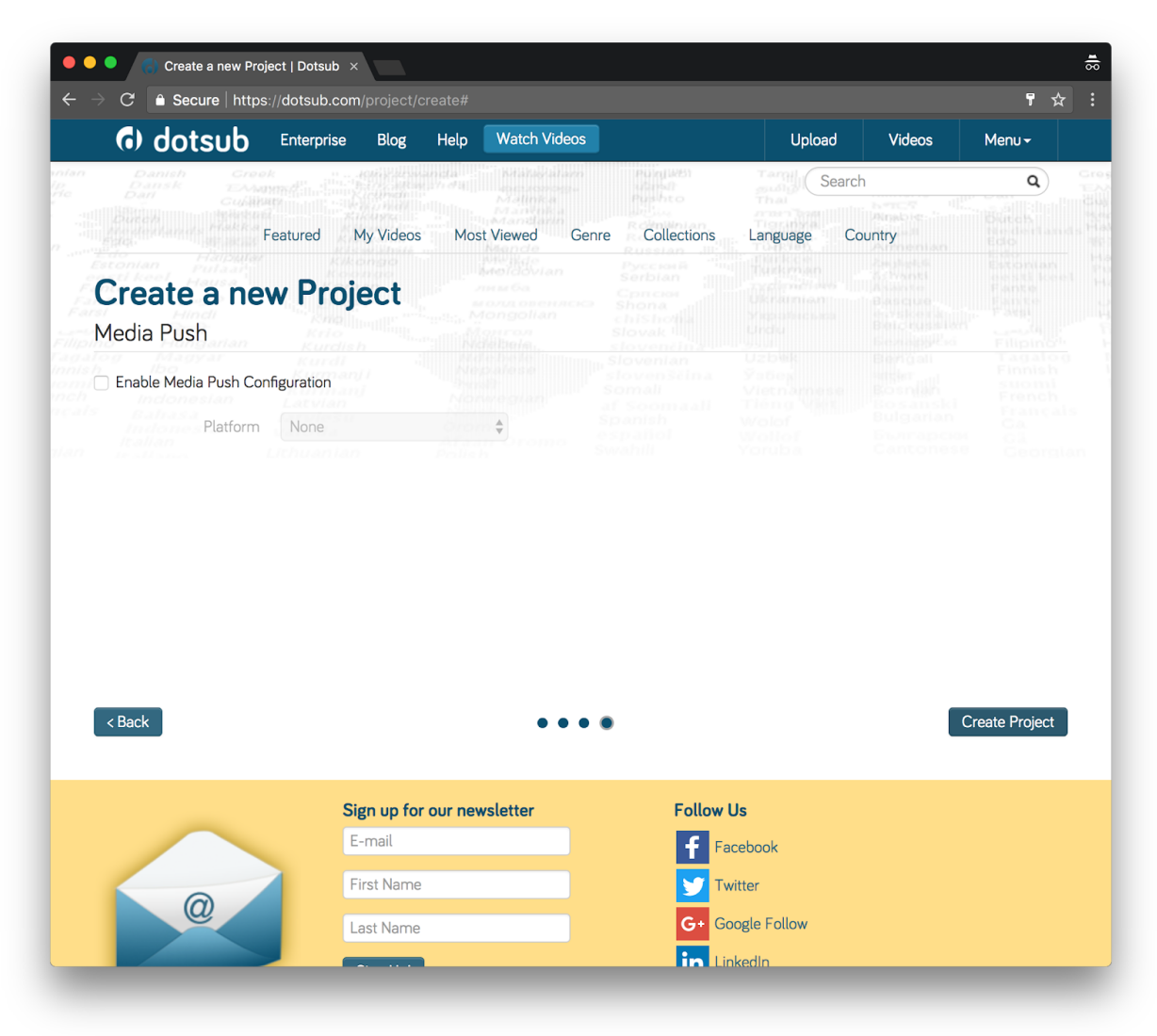

3. Click on the project that will be used for Biblio.

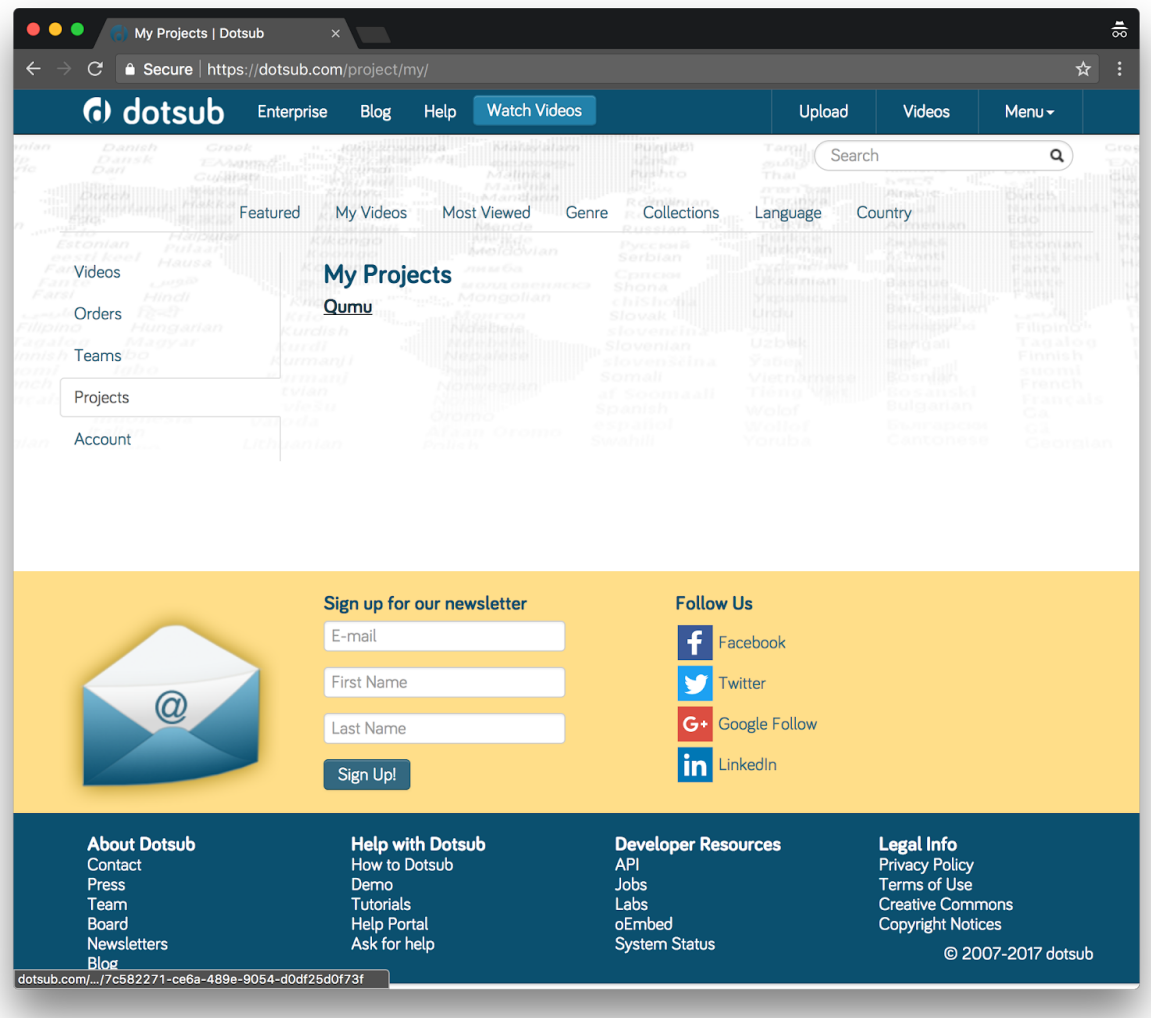

4. Navigate to the **Project Settings** tab and in the **Auto Publish** box, click on the gear icon on the right.

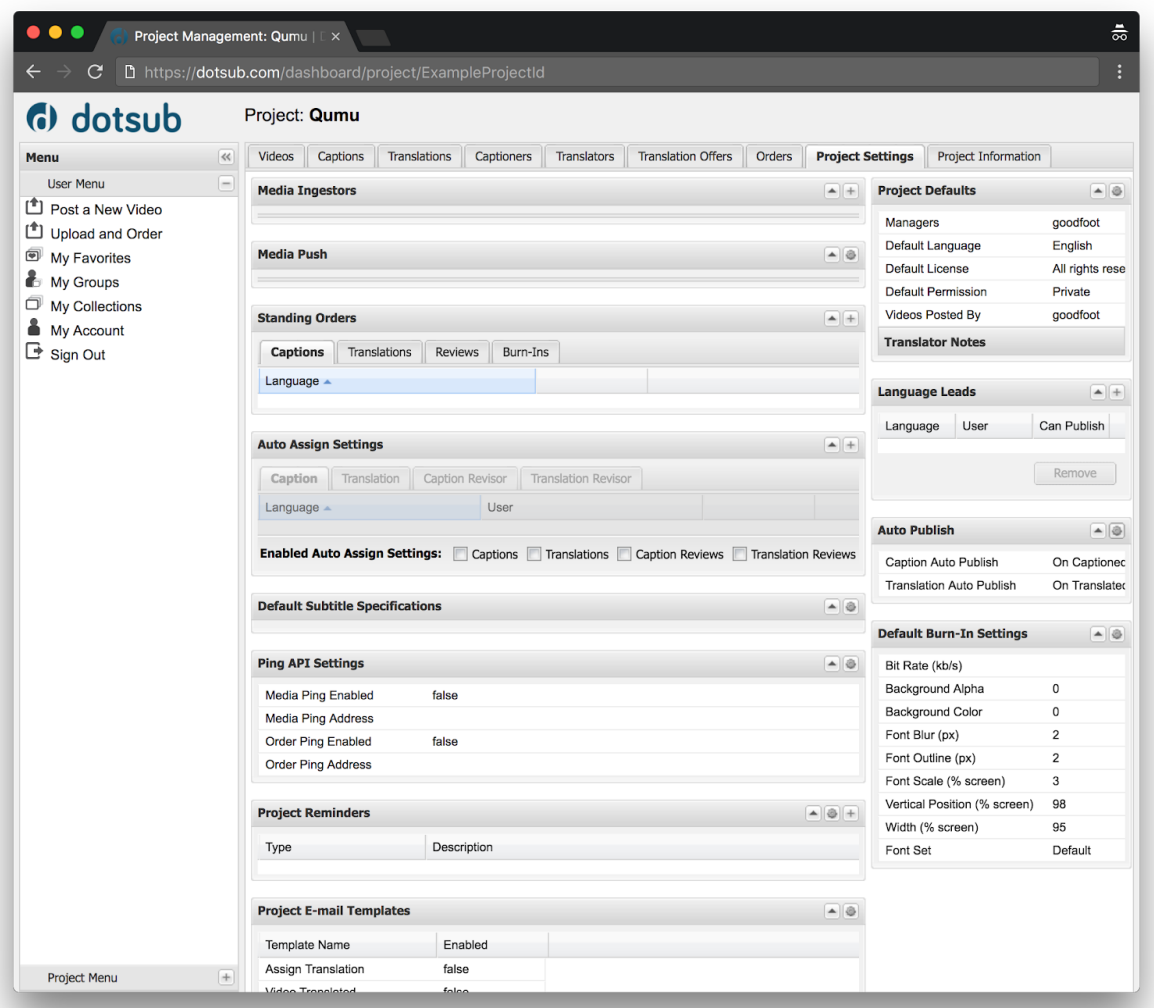

- 5. Please set the **Auto Publish** settings to the following:
	- a. Caption Auto Publish: **On Captioned**
	- b. Translation Auto Publish: **On Translated**

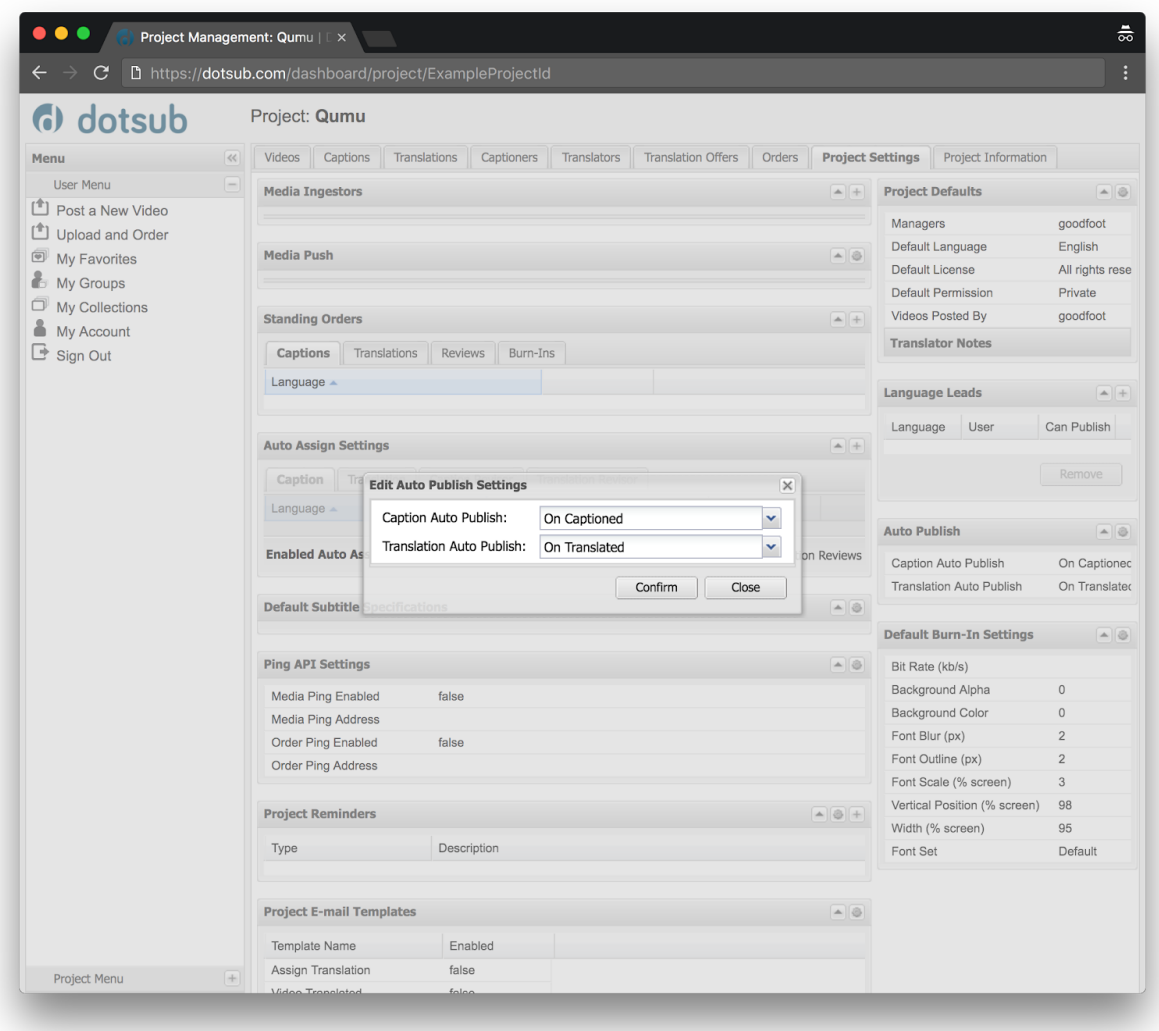

Click **Confirm** to complete the setup. You may now close the window.

# <span id="page-21-0"></span>**Node Setup**

#### <span id="page-21-1"></span>Network Setup (DHCP)

By default, nodes use dynamic host configuration protocol (DHCP) on network device eth0. No additional network setup is required on DHCP systems.

## Network Setup (Static IP)

For systems with statically allocated IP addresses:

- 1. Access the virtual machine terminal.
- 2. At the login prompt, enter:

```
username: ubuntu
password: ubuntu
```
3. Run the following command to switch to 'root' user:

sudo -s

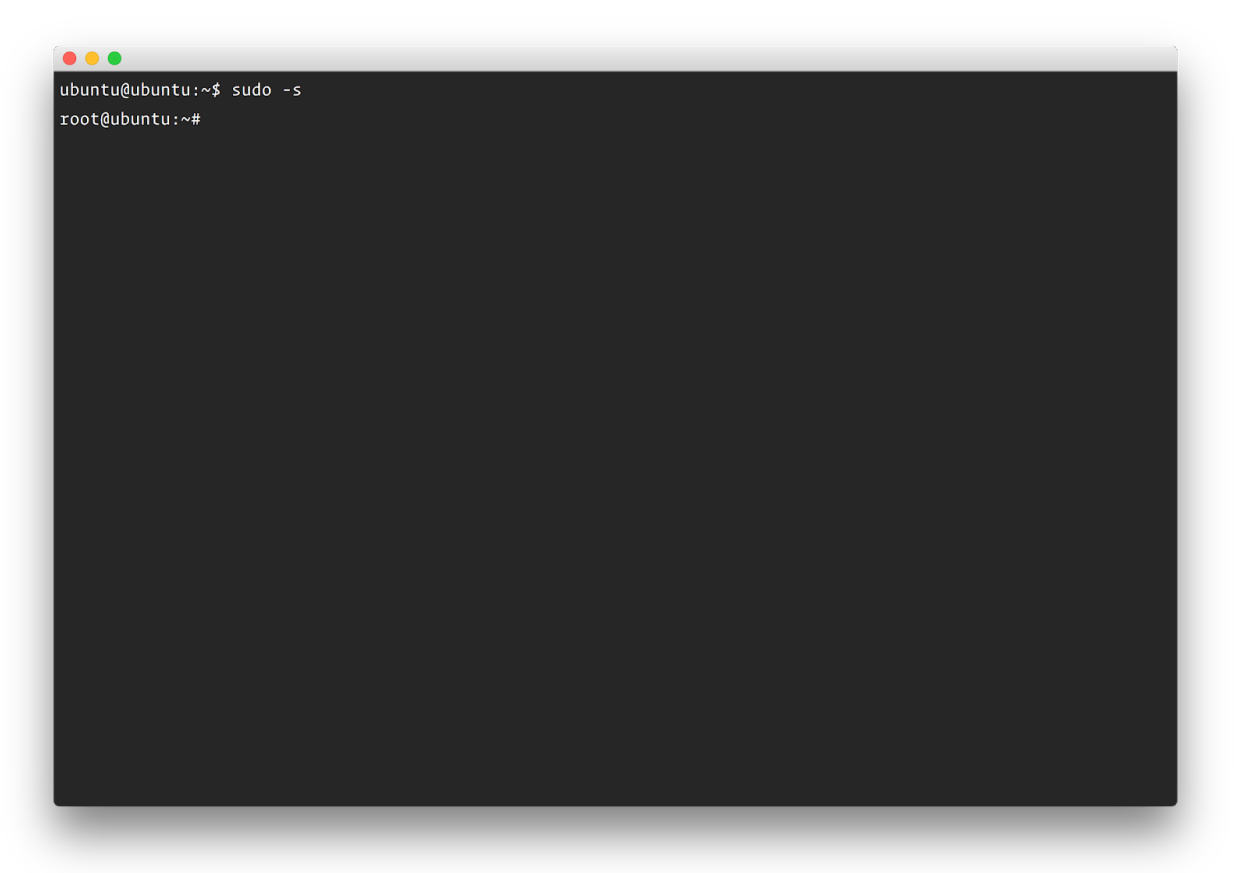

4. Verify the network interface, In this case it's **enp0s3**

ifconfig

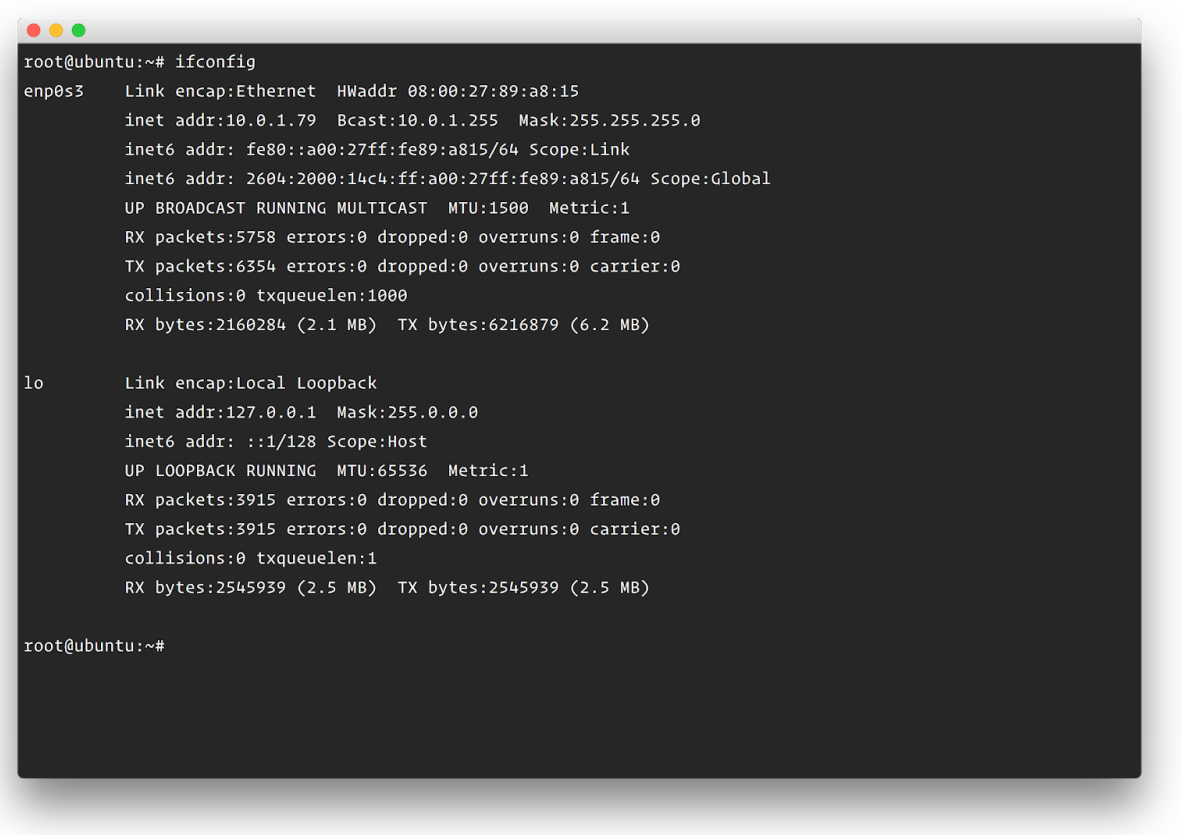

5. Open the network configuration file for editing:

```
nano /etc/network/interfaces
```
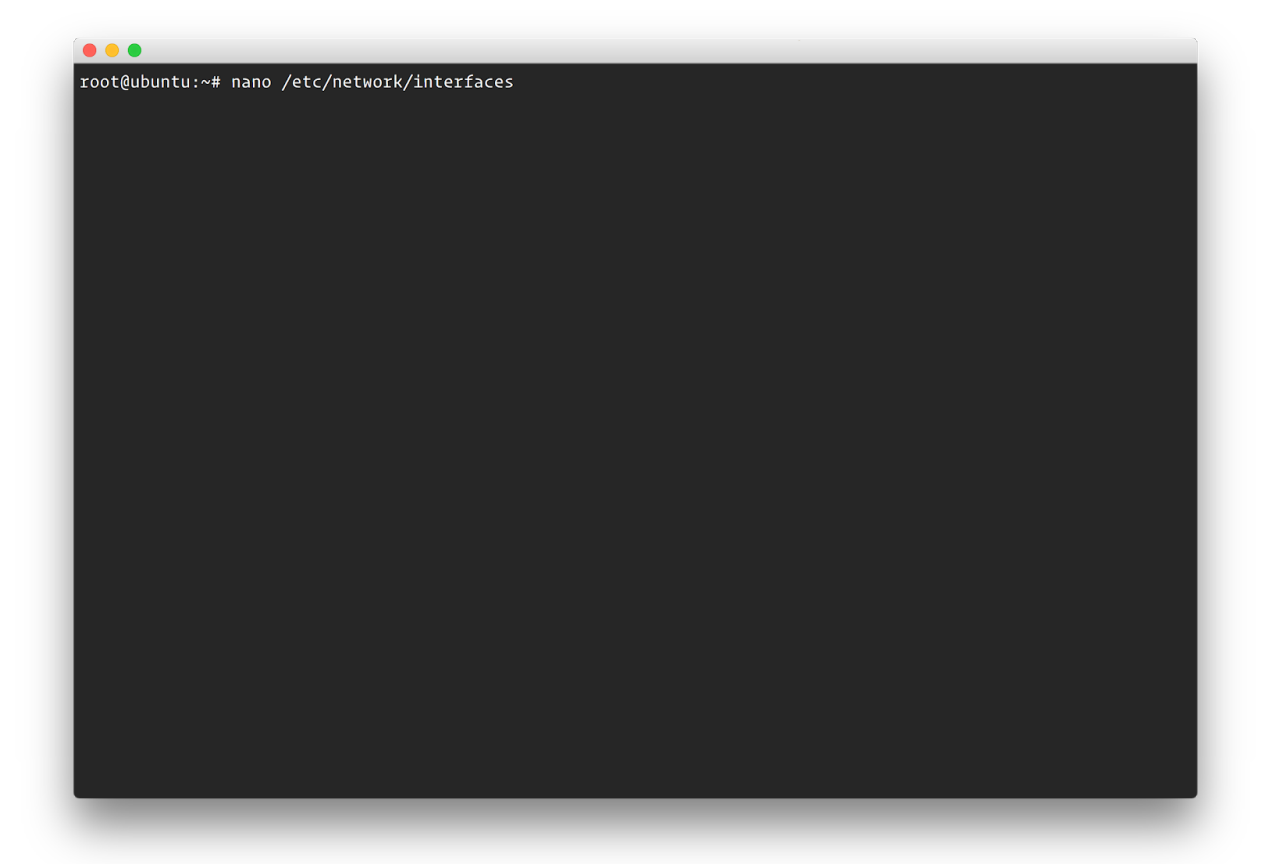

- 6. Review and modify the settings as needed.
	- If the primary network interface has a different name, the /etc/network/interfaces file may look little different.
	- The file will look similar to:

```
# The loopback network interface
auto lo
iface lo inet loopback
# The primary network interface
auto enp0s3
iface enp0s3 inet dhcp
# This is an autoconfigured IPv6 interface
iface enp0s3 inet6 auto
```
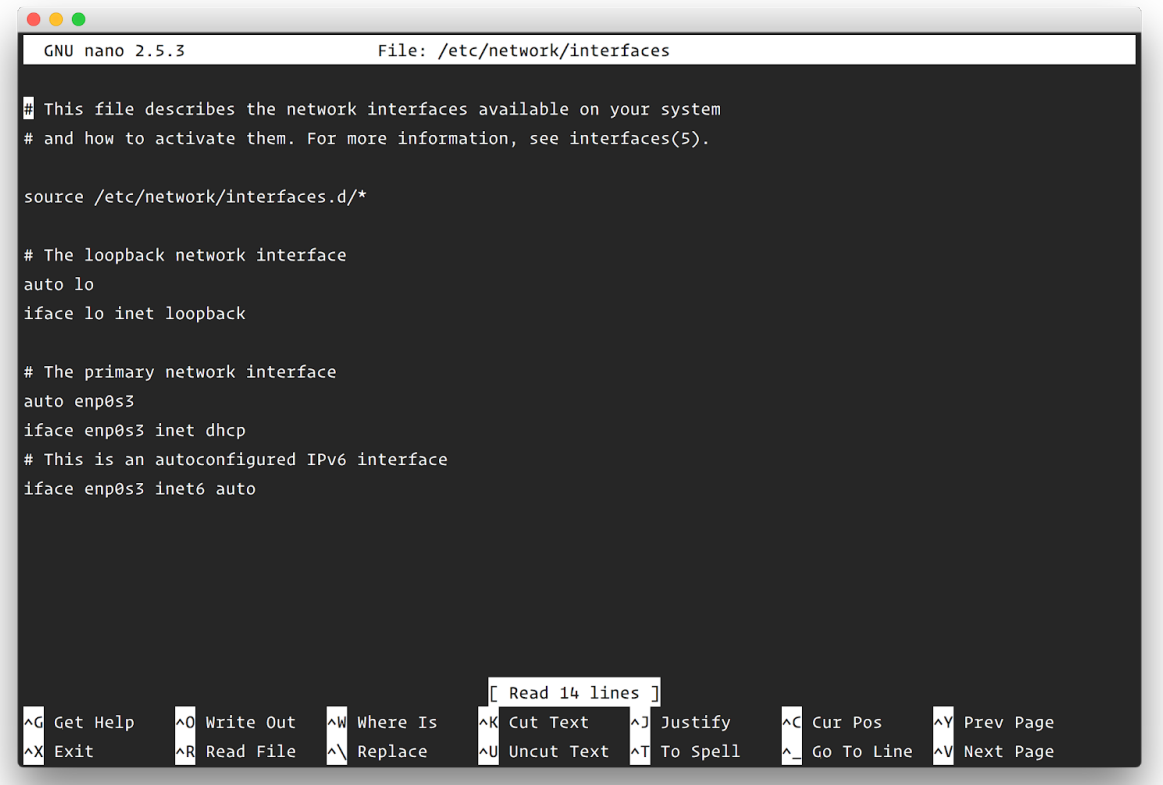

○ Your changes will most likely look similar to:

```
# The loopback network interface
auto lo
iface lo inet loopback
# The primary network interface
auto enp0s3
iface enp0s3 inet static
    address 10.0.1.90
    netmask 255.255.255.0
    network 10.0.1.0
    broadcast 10.0.1.255
    gateway 10.0.1.1
    dns-nameservers 10.0.1.1
    dns-domain acme.com
    dns-search acme.com
```
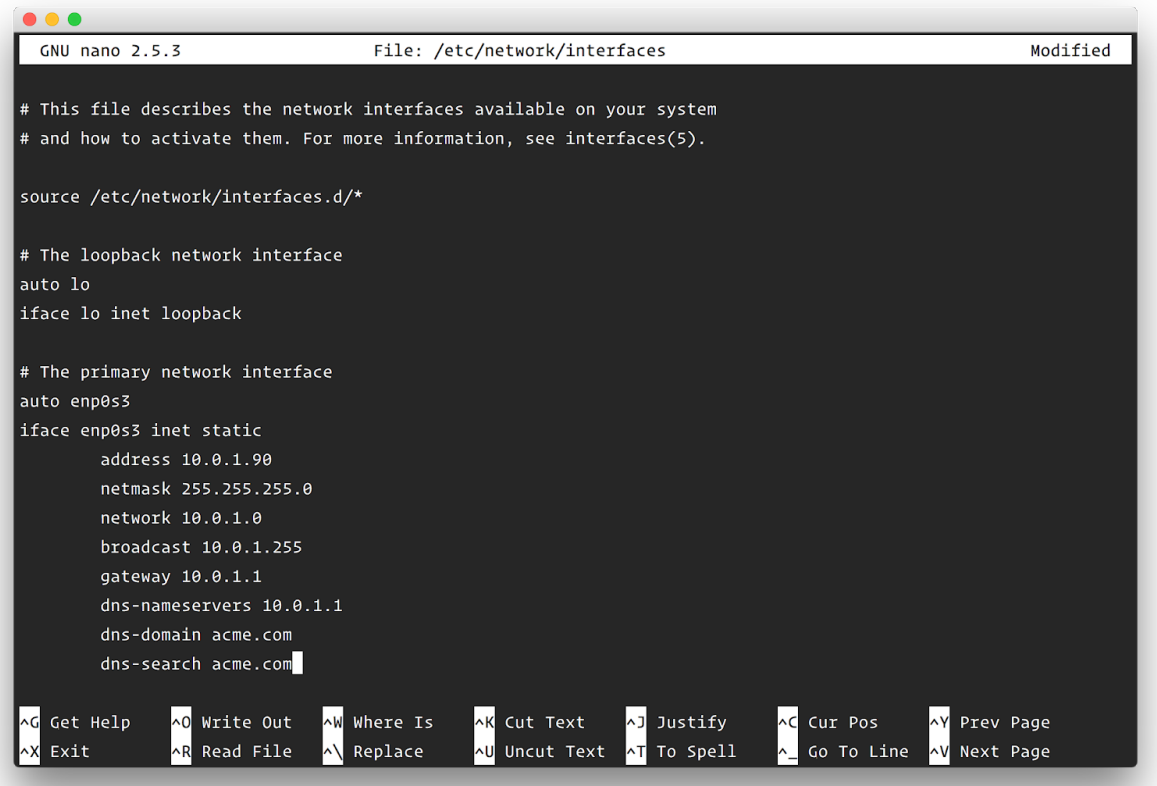

- 7. When your modifications are completed press **CTRL-X** to exit.
- 8. Press the **Y** key to save your changes.

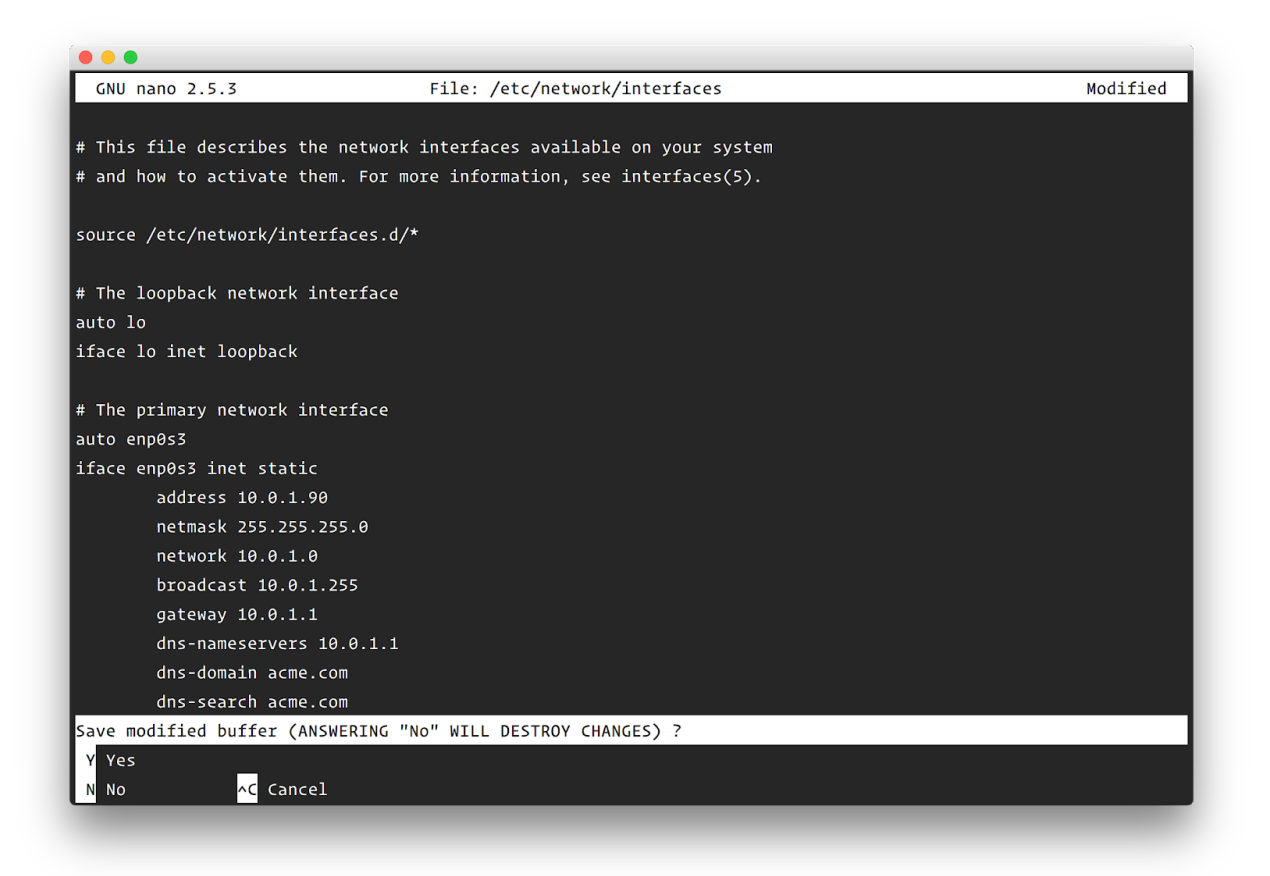

9. Press **ENTER** to save the file.

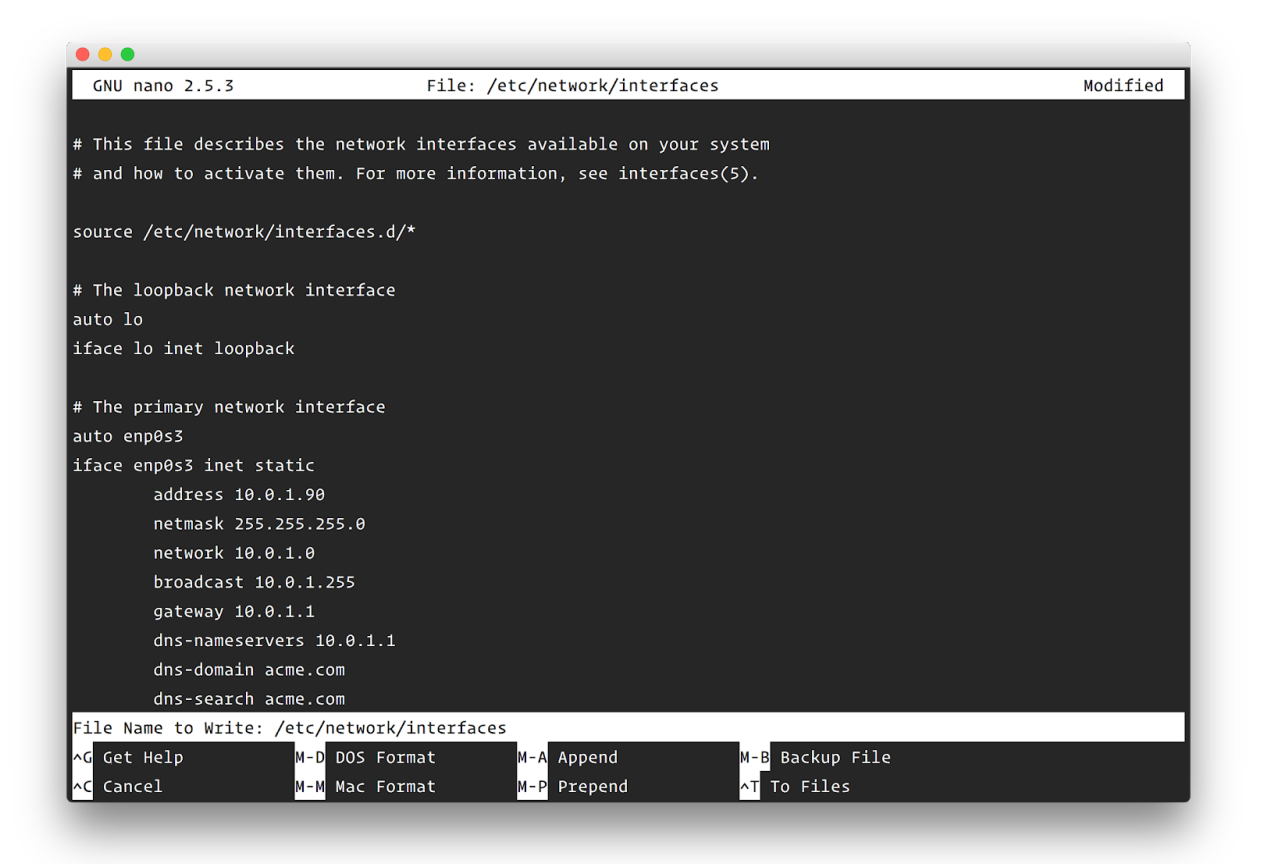

#### 10. Reboot the machine:

reboot

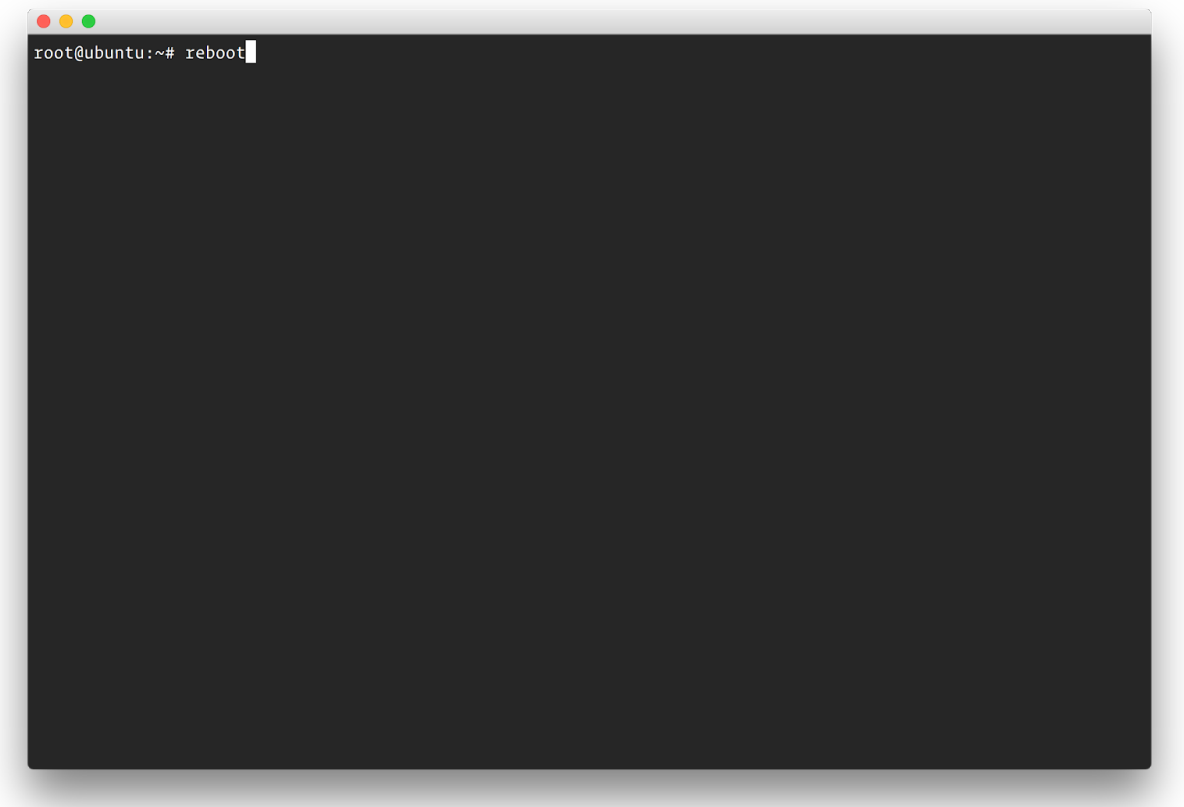

- 11. After the system restarts, confirm that it was configured successfully.
	- Lookup ip address of the machine by running,

ifconfig

- Ping the configured IP address:
	- ping [configured IP address]
- Access **https://[configured IP address]/cluster** in a web browser and check for the cluster setup screen.

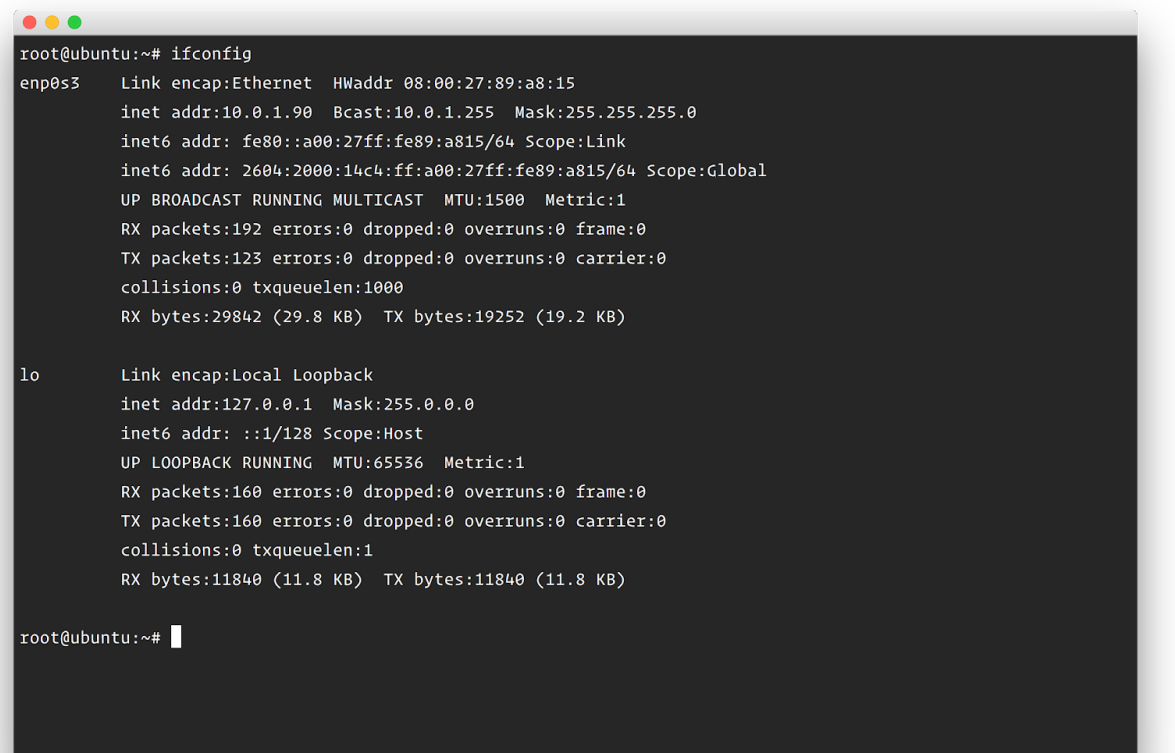

#### <span id="page-31-0"></span>Initialize Cluster

Visit the HTTPS **/cluster** path of the first node. If the node IP were **10.0.1.79,** the address would be **https://10.0.1.79/cluster**. Proceed through the SSL certificate warnings.

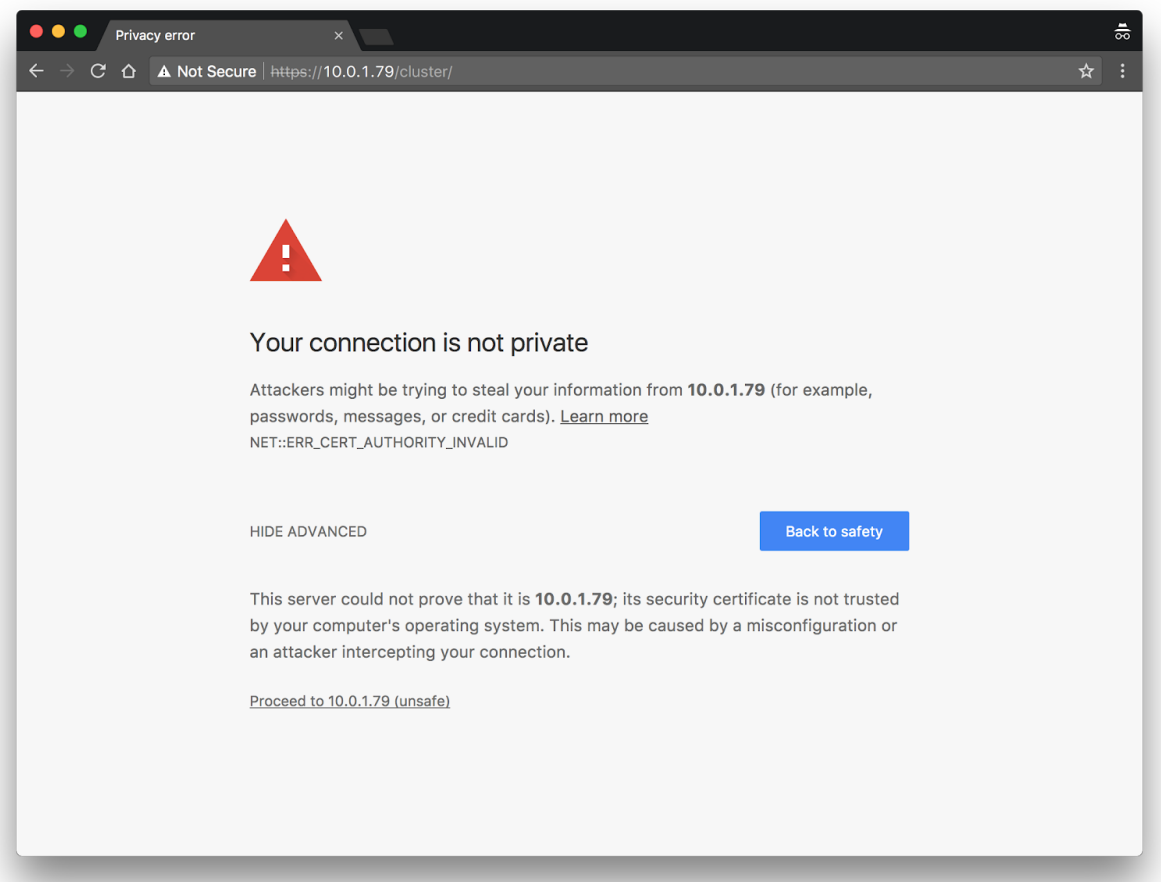

From the landing page, click on **Initialize Server**.

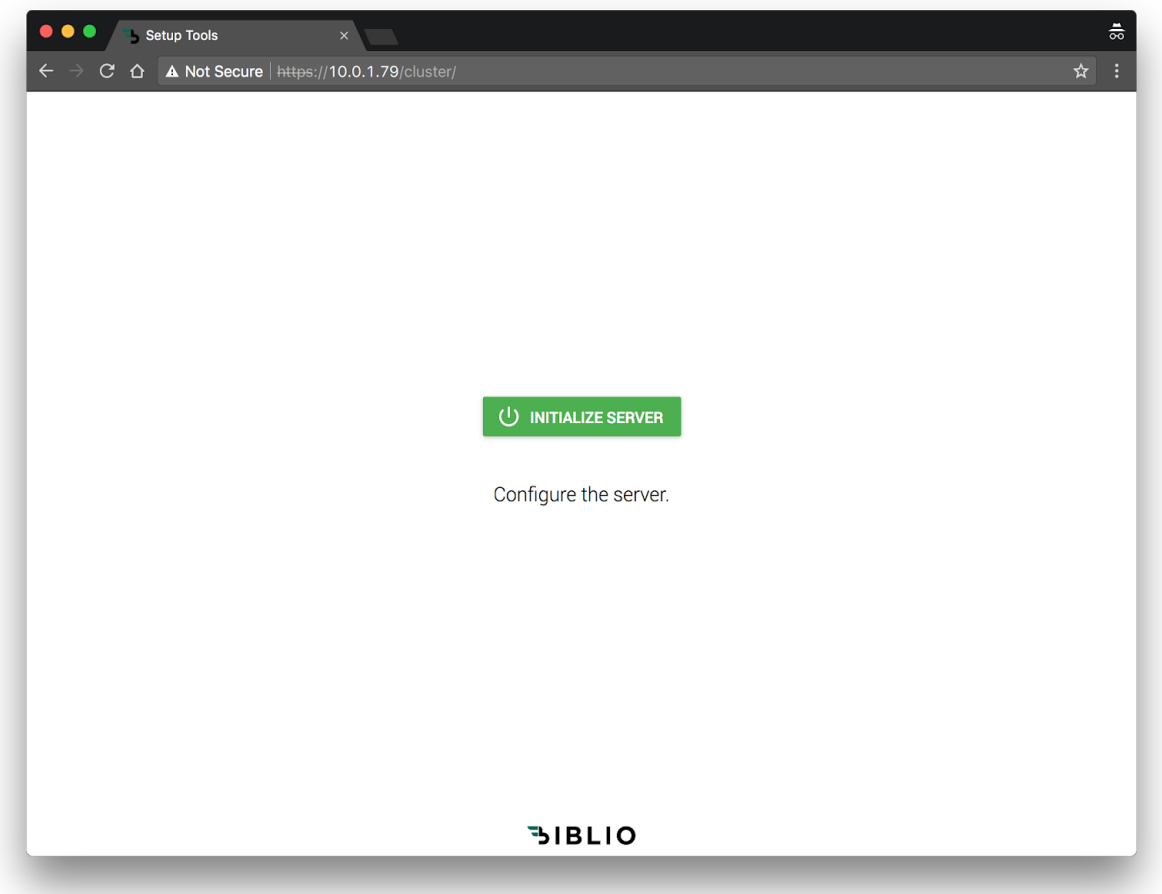

From **Initialize Server: Setup database**, enter the credentials of a previously set up MySQL or MSSQL database.

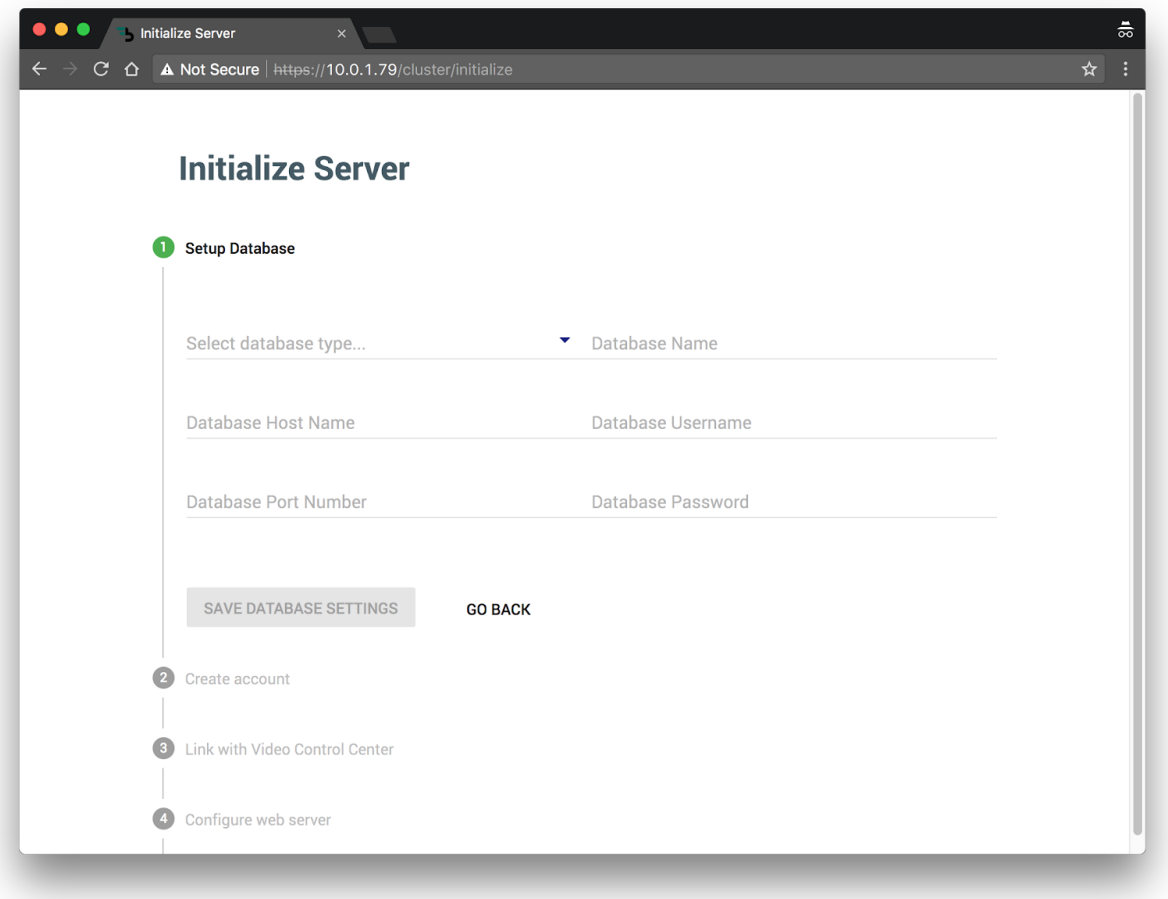

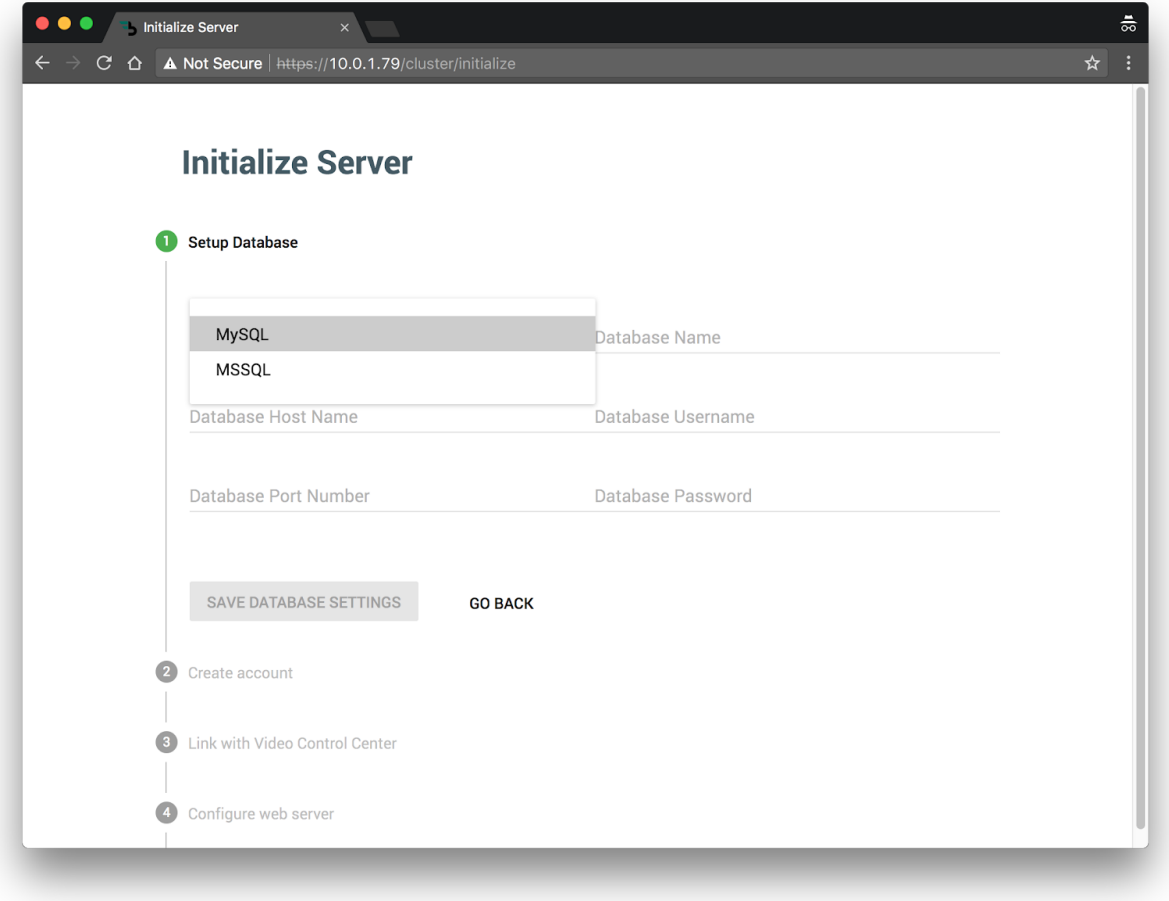

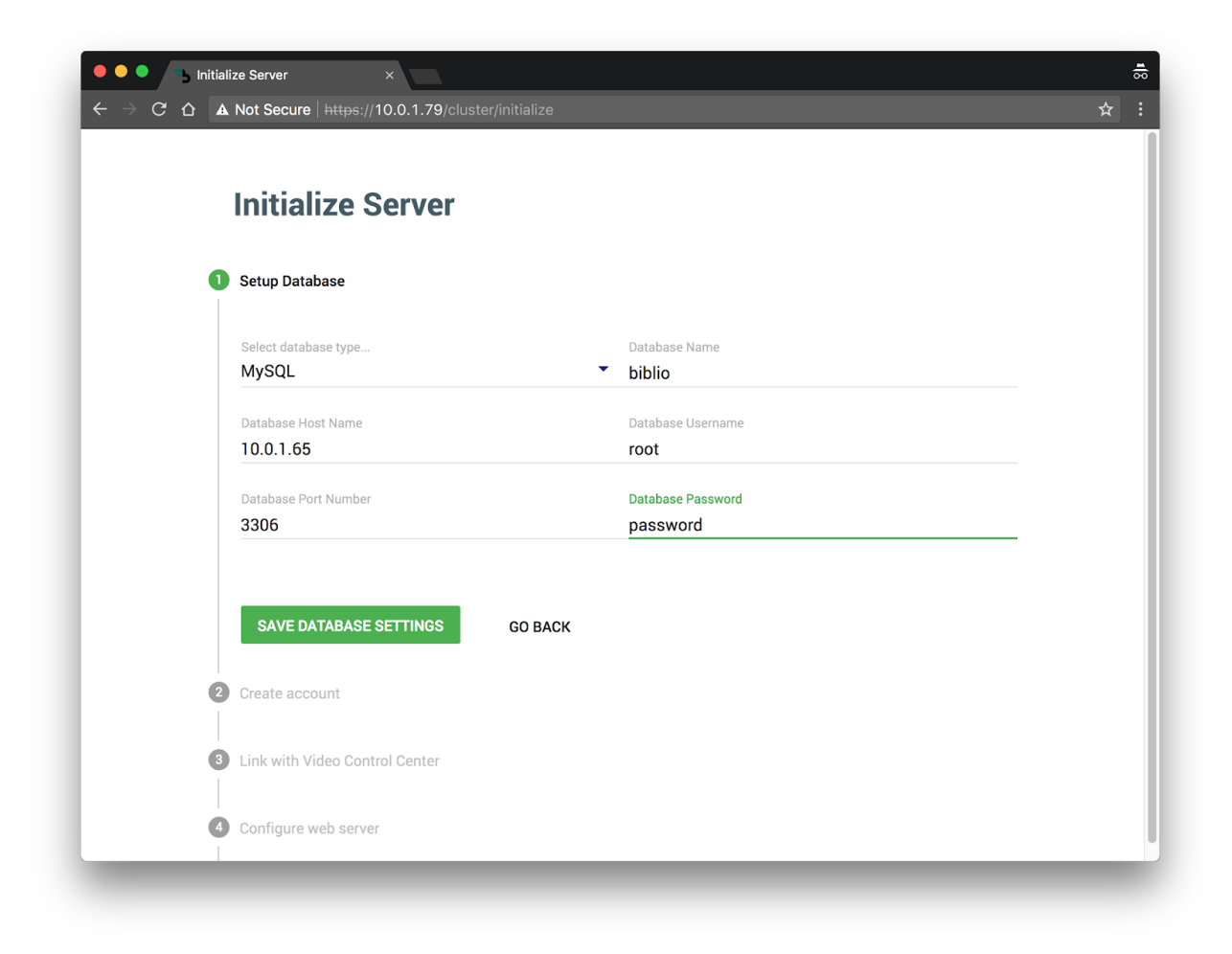

From **Initialize Server: Create account**, enter a username and password to create an account for cluster administration. Please note this information cannot be automatically recovered.

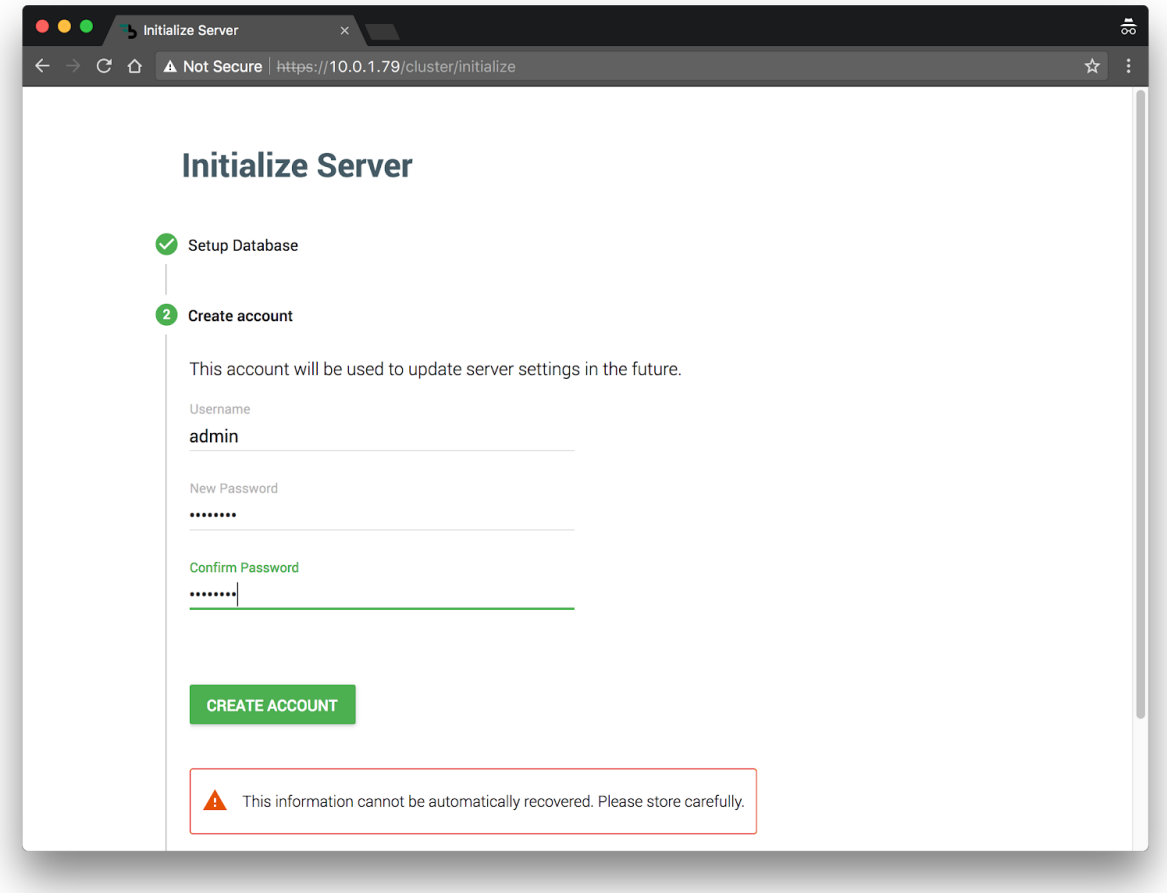

From **Initialize Server: Link with Video Control Center**, enter the Qumu Viewer Portal network and domain information. Enter the credentials of an oAuth client previously set up in the Qumu Admin Portal, a principal ID with administrative access, and the credentials of a Dotsub account.

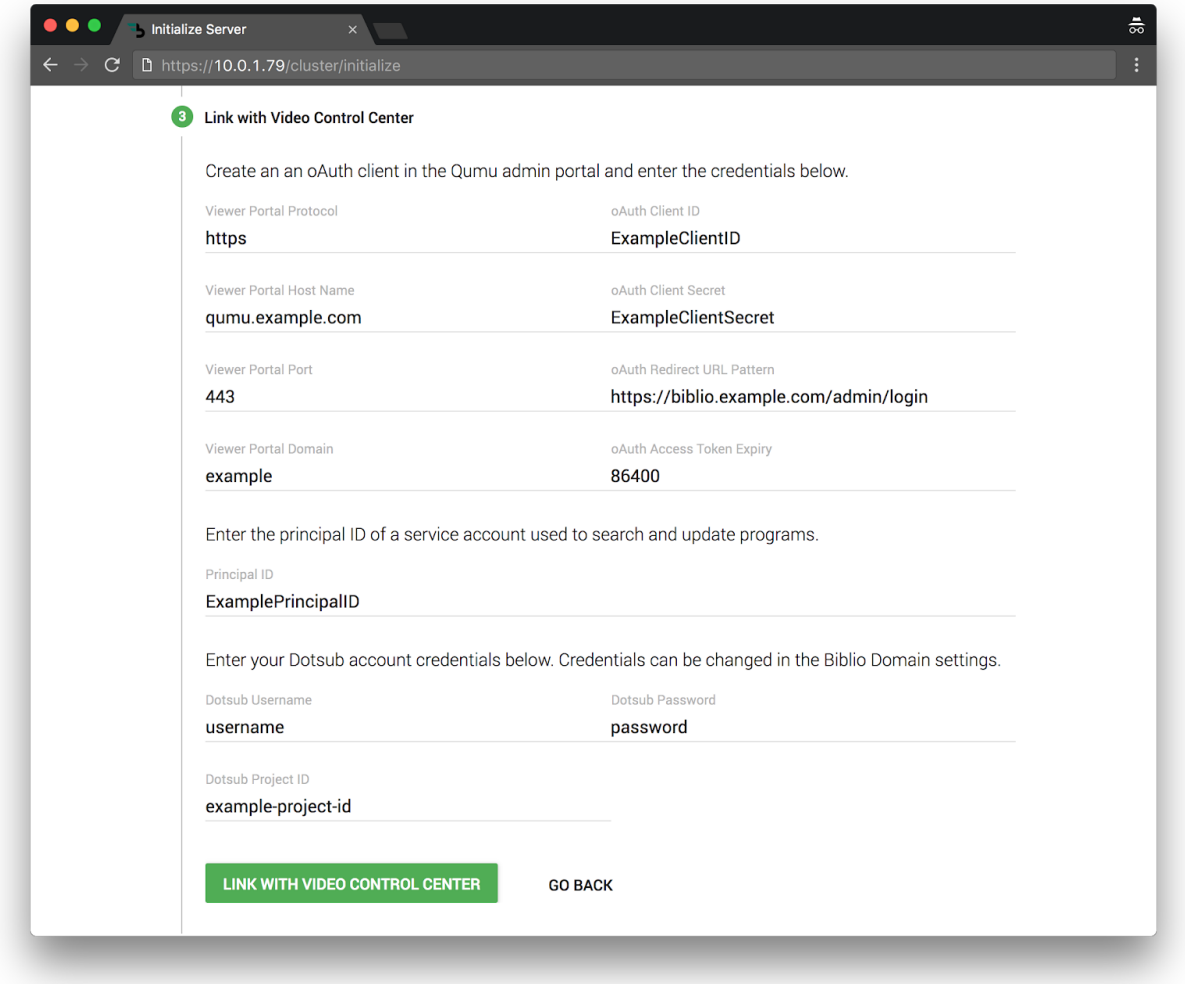

How to retrieve the principal ID from the Video Control Center:

1) If the HTTPS path was **vcc.example.com** and the domain was **qumu**, the address would be:

**https://vcc.example.com/viewerportal/services/rest/qumu/users/currentUser**

2) The page should be displaying JSON data containing a field labeled **id**. Please enter the **id** into the **Principal ID** field in the setup screen.

From **Initialize Server: Configure web server**, enter the cluster hostname and associated SSL certificate and keys. These files should be [compatible](http://nginx.org/en/docs/http/ngx_http_ssl_module.html#ssl_certificate) with the Nginx web server.

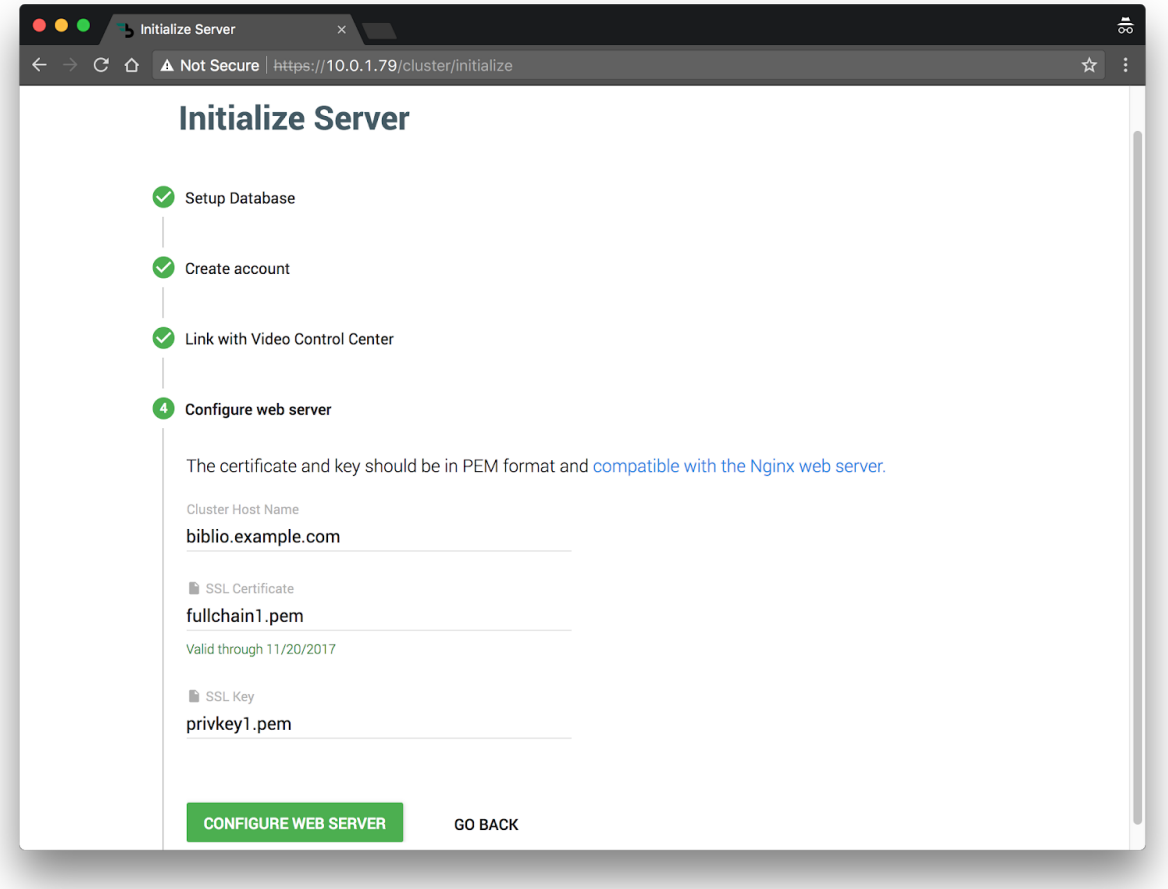

After completion, navigate to the next server's IP address to continue the setup. You can also click the link to navigate to server settings.

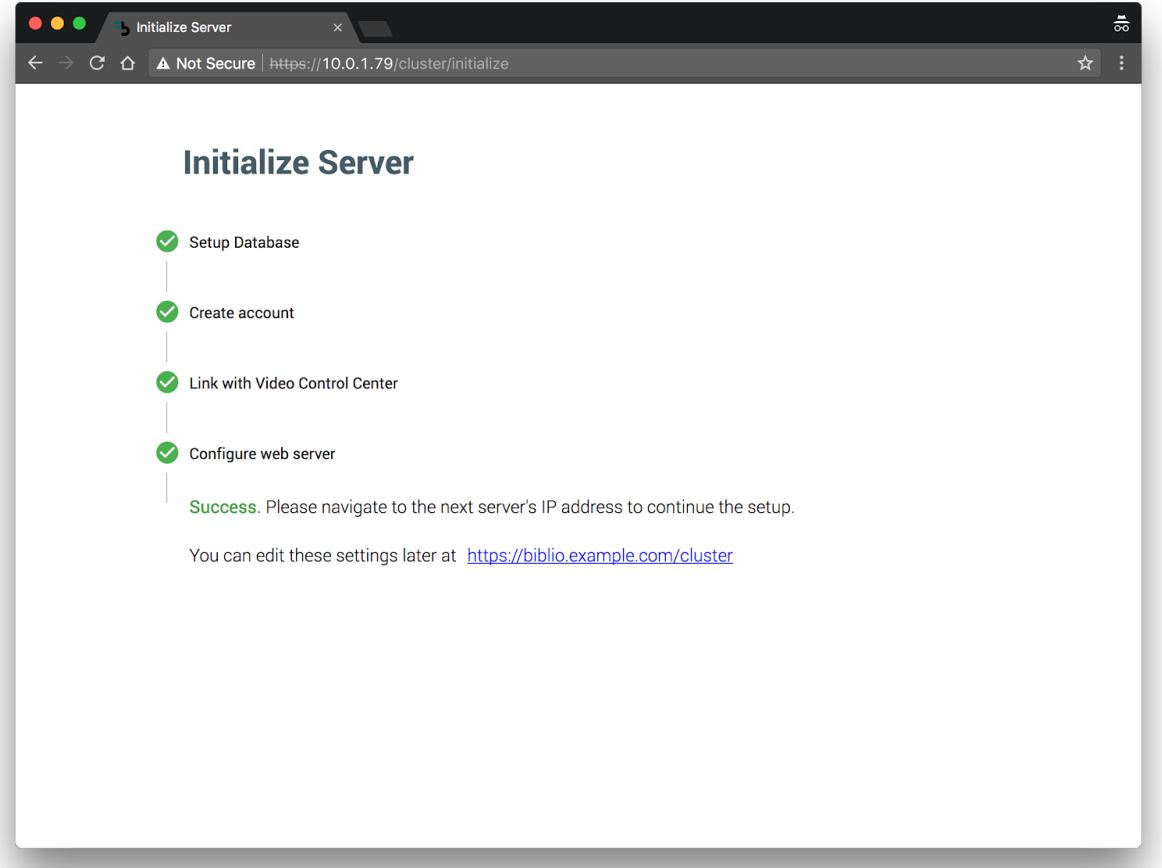

## <span id="page-40-0"></span>Verify DNS and SSL

Navigate to the HTTPS designated cluster hostname to verify setup. If the cluster hostname were **biblio.example.com,** the address would be **https://biblio.example.com**

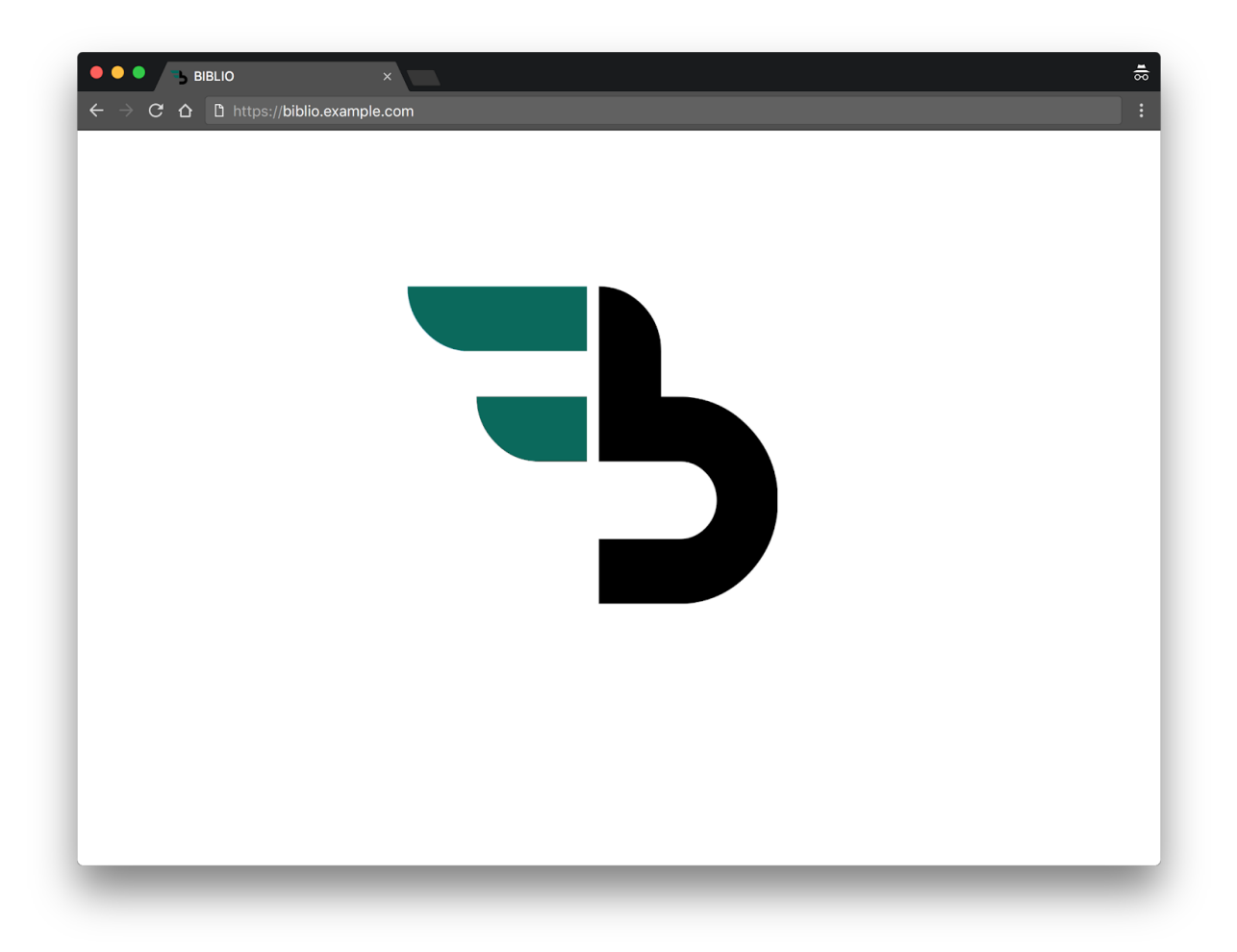

Set up Custom Timeserver (Optional)

Ubuntu 16.04 by default uses the time server at **ntp.ubuntu.com.**

To change the default server, paste the following command in the terminal to edit the configuration file in the VIM editor:

```
sudo vim /etc/systemd/timesyncd.conf
```
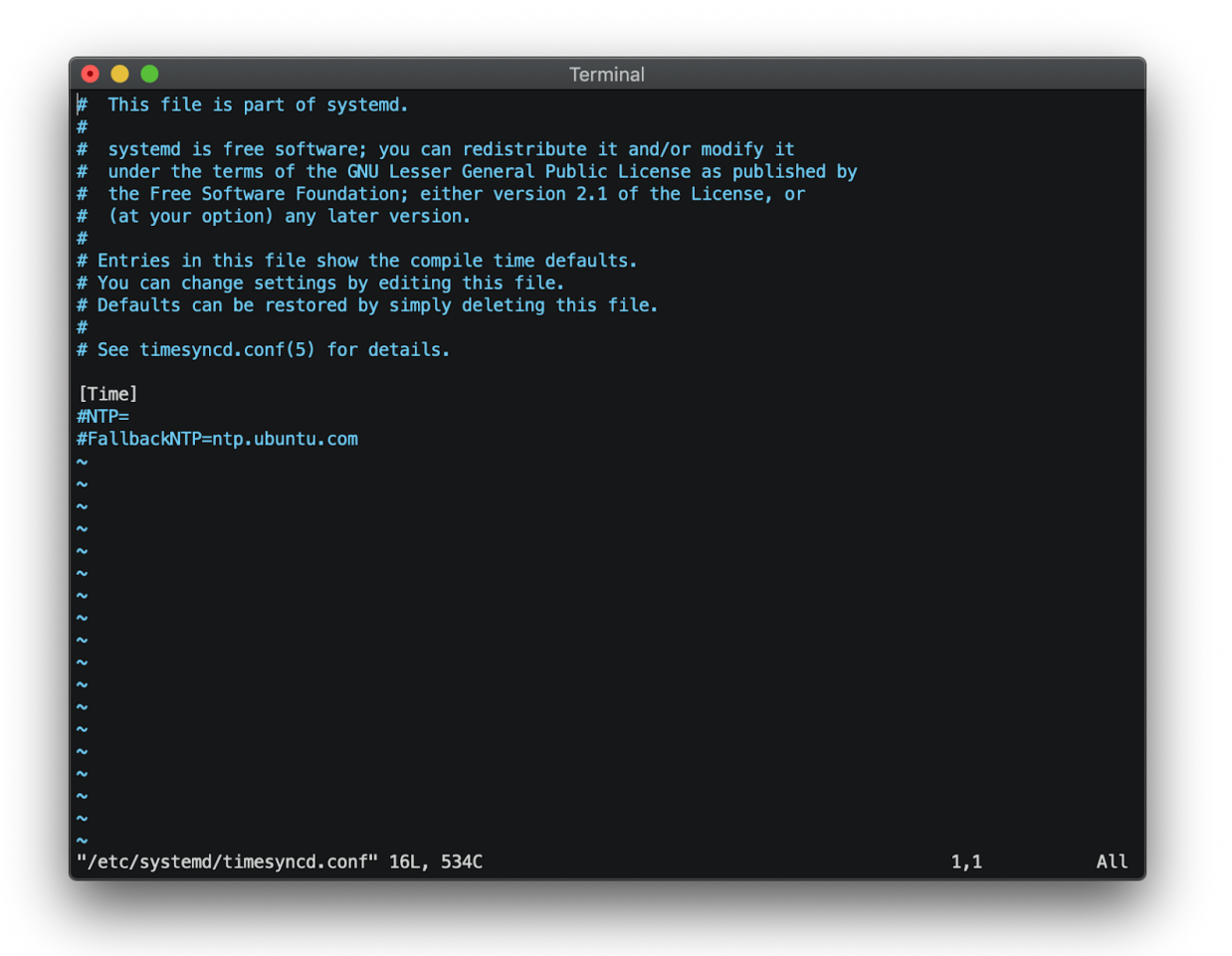

Uncomment the NTP line by removing the hash and enter the desired time server address. For example, if the NTP time server was **time.google.com**, the entry would be **NTP=time.google.com**

Quit the editor by hitting **ESC**, and type **:wq** to save and exit. Hit **Enter**. Restart the time server by running the following command in the terminal:

systemctl restart systemd-timesyncd

To check the status of the timeserver, run the following command in the terminal:

systemctl status systemd-timesyncd